# **SOFTBALL NEW ZEALAND SCORERS ASSOCIATION**

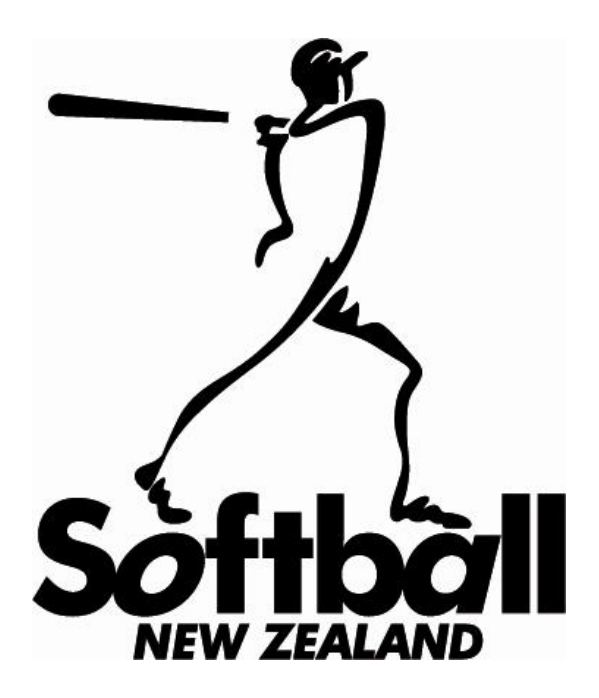

# **STAT TRAK MANUAL**

**2010**

# **TABLE OF CONTENTS 16th September 2010**

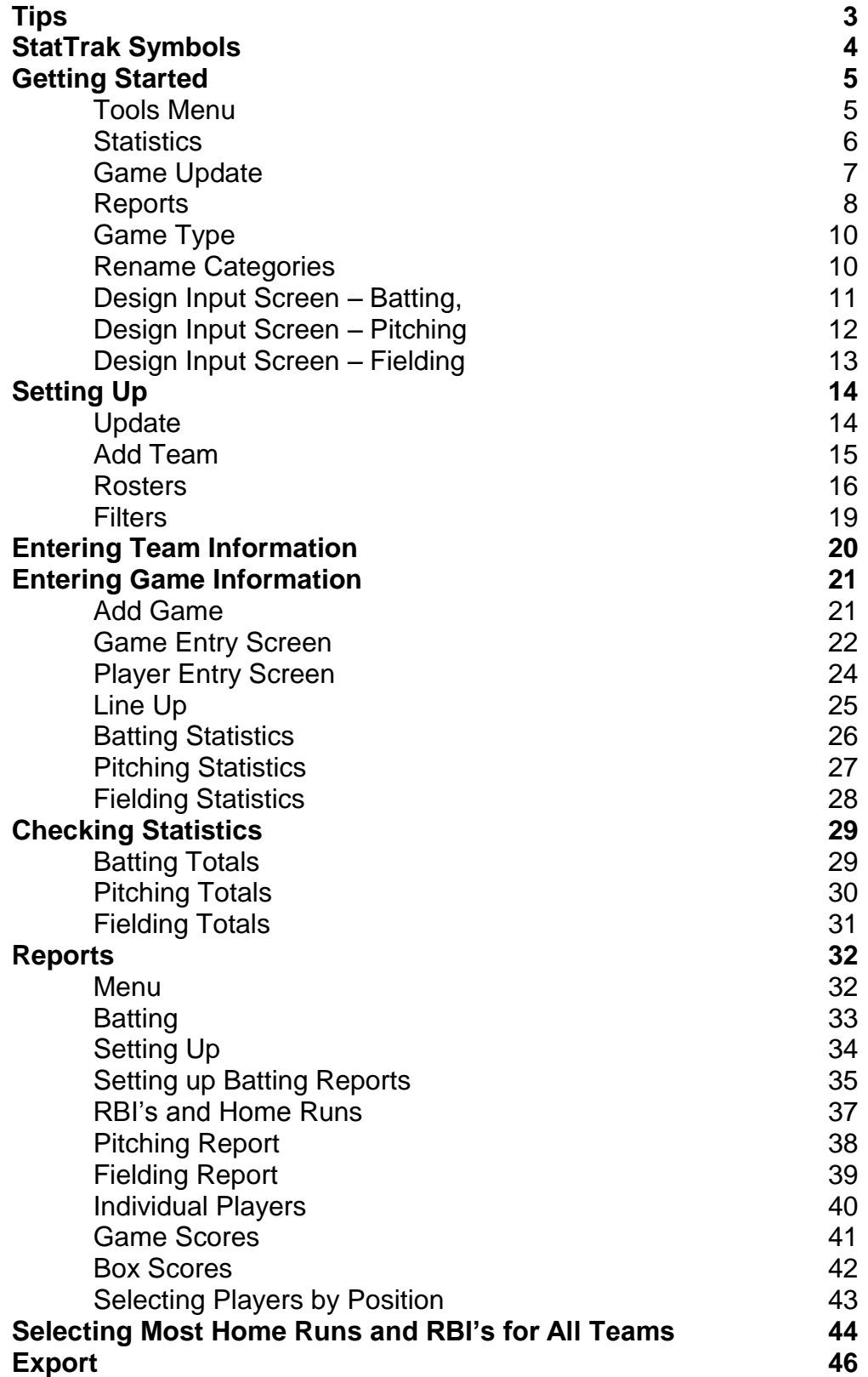

## **TIPS**

#### **Import Button on Games**

If you are tracking game scores for two teams that played each other, you don"t need to enter the same Game Entry Screen info for both teams.

Add the game for one team first.

Then on the Game Entry Screen for the other team select the opponent team from the Drop down Box and then click Import to initialize the game info. (Date, location, innings, runs, game type, notes) from the opponent. Remember to click the Import Game Notes checkbox.

#### **Batting, Pitching and Fielding Reports on Tool Bar (B P F)**

Same as reports menus.

Quicker to click on than Report menu.

#### **Stats for all teams in the Tournament.**

Click and Drag on all teams.

All names should be highlighted in white (with blue background).

Click on B, P, or F. Every player will appear.

#### **Updating Games out of Sequence.**

If you want to change game number 7 to game number 3 for example, select game 7 on the game list and click change. Then change game number 7 to 3 on the game entry screen and press OK.

If you have missed entering a game the same applies. On the game entry screen type in the number the game should be. A question will appear on the screen. Just follow the directions.

#### **Printing**

All reports are best produced using the **Arial** Font with a size 12. When reports are shown on the screen use the  $+$  or  $-$  to resize the Players' names column. When you are satisfied click on the Printer Button on the Tool Bar.

Click on Page Setup Button  $\frac{5}{2}$  on the Tool Bar and change from Portrait to Landscape, then click on Printer Button.

#### **Top Batter and Pitcher Reports**

It is still necessary to find Top Batters and Top Pitchers from individual team reports as we still use a % per team for our cut-offs.

#### **StatTrak Symbols**

Some of the symbols used by StatTrak might not be familiar with you, so here are the main ones.

- PA Plate Appearances (Same as our IB)
- G Game (the number of games the players has played)
- SO Strike Out
- BK Balk (Same as our Illegal Pitch)
- IP Innings Pitched
- HB Hit Batter (Same as our Hit Pitch)

R - Runs (Every time a runner crosses home plate safely)

BI"s - RBI"s (It only comes out this way on the Box Score)

- CO"s Catchers Obstruction (Same as our IA)
- OBP On Base Percentage (Same as our Reach Base Ave)

All of these are straight forward, but there are a few symbols that we are using in a special manner because StatTrak does not analyse Reach Base and Sacrifices as we require. The following is to be used:

**OE - On base on an error** - Every time someone reaches 1st base on an error.

Note - Make sure before you start entering each team that the check box on the Tools/Options/Statistics Screen (Include On-Error (OE) in On-Base Percentage (OBP) contains an X (this ensures that OE"s are included in the OBP Calculation).

**SH –** Use for Sacrifice Hits **and** Sacrifice Flies.

#### **SF – Use only as below.**

*Note. StatTrak analyses SH and SF differently for calculating Reached Base stats and the use of SF will generate incorrect stats!*

- **SHE –** For each **SHE** enter one **SF** and one **OE**
- **SHFC**  For each **SHFC** enter one **SF** and one **OE**

#### **Cannot be a SHFC if:**

- 1. The base runner being played is taken OUT
- 2. The base runner being played gets there on an ERROR

#### **FC - Fielders Choices**

Use this symbol in the following cases:

- a. on base on FC where there is no out taken record as FC included on OBP
- b. if the lead runner is safe ahead of the throw no error record as FC
- c. if the lead runner is out, don"t include it in FC

d. if the lead runner is safe on an error - record as OE, not FC - still included in OBP

Note: FC cannot be used for SHFC as Stat Trak counts one PA for each SH and each FC.

- **Double SB** To be recorded against the Catcher
- **CS3 CS4 -** To be recorded against the Fielder in Stat Trak

## **GETTING STARTED**

#### **Tools – Top of Screen –Click**

#### **Tools Menu**

- 1. Options
- 2. Move Player Statistics
- 3. Name Categories & Game Types
- 4. Create Statistics
- 5. Design Input Screen
- 6. Add Team Filter
- 7. Convert Old Data Files **DO NOT TOUCH**
- 8. AutoDial

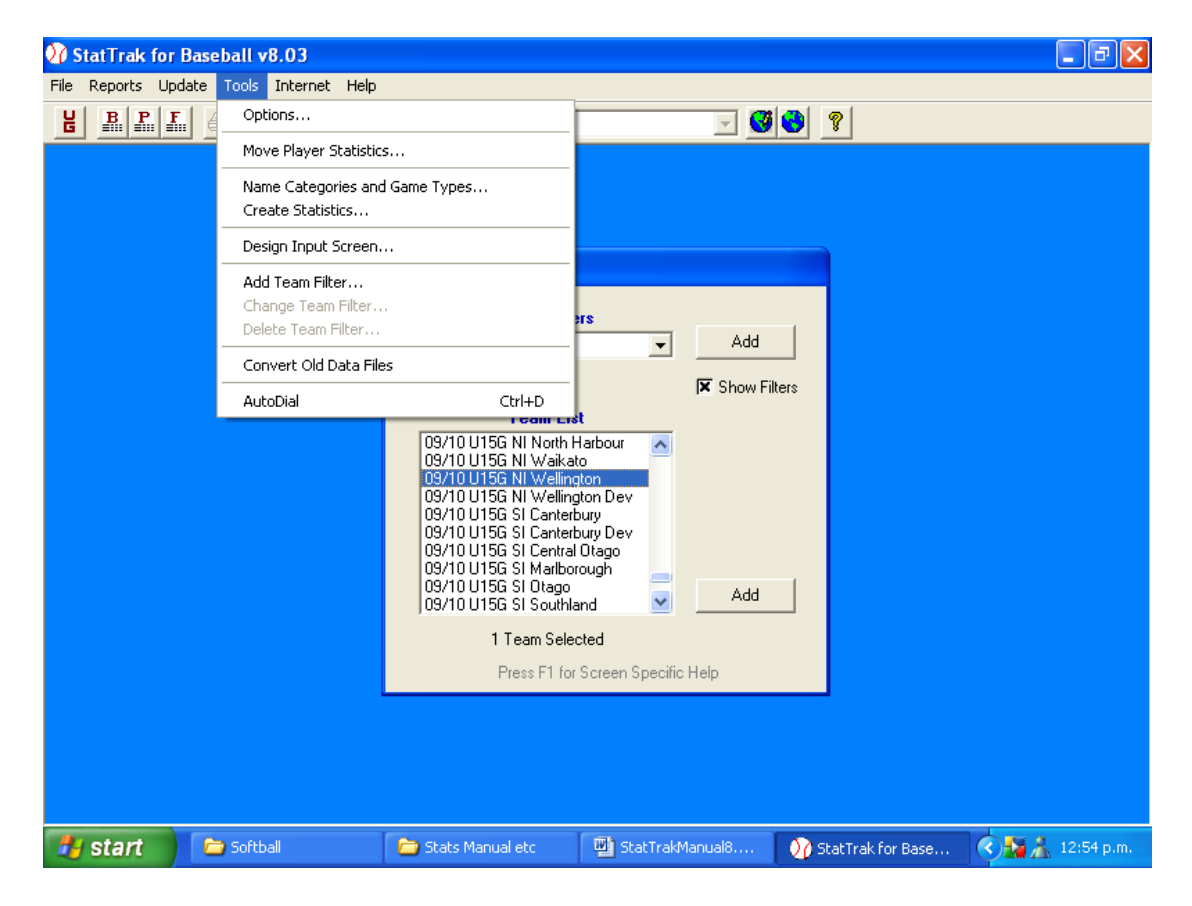

#### 9. Click on **Options.**

*Tip – Clicking in option boxes will put in or remove "x" (checkmarks).*

#### **OPTIONS**

#### **Statistics**

- 1. Click in the  $1<sup>st</sup>$  box
- 2. Click in the  $2^{nd}$  box
- 3. Change text to 7 innings
- 4. Leave this blank.
- 5. Leave this blank.

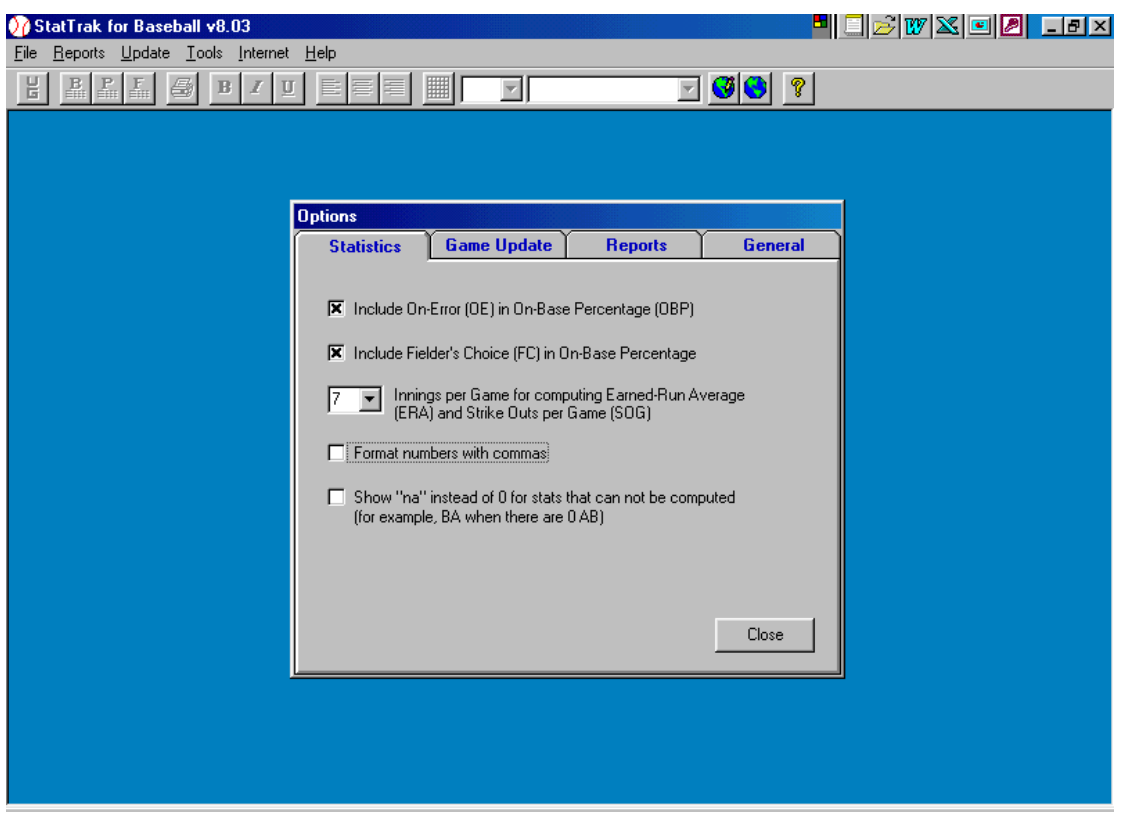

6. Click on **Game Update Tab**.

#### **OPTIONS**

#### **Game Update**.

- 1. Nothing in batting and spray charts, "x" in pitching and fielding check-boxes.
- 2. Click in  $2^{nd}$  box
- 3. Click in 3<sup>rd</sup> box
- 4. Click in 4<sup>th</sup> box
- 5. Click in  $5<sup>th</sup>$  box
- 6. Nothing in 6<sup>th</sup> box
- 7. Nothing in  $7<sup>th</sup>$  box
- 8. Nothing in  $8^{th}$  box

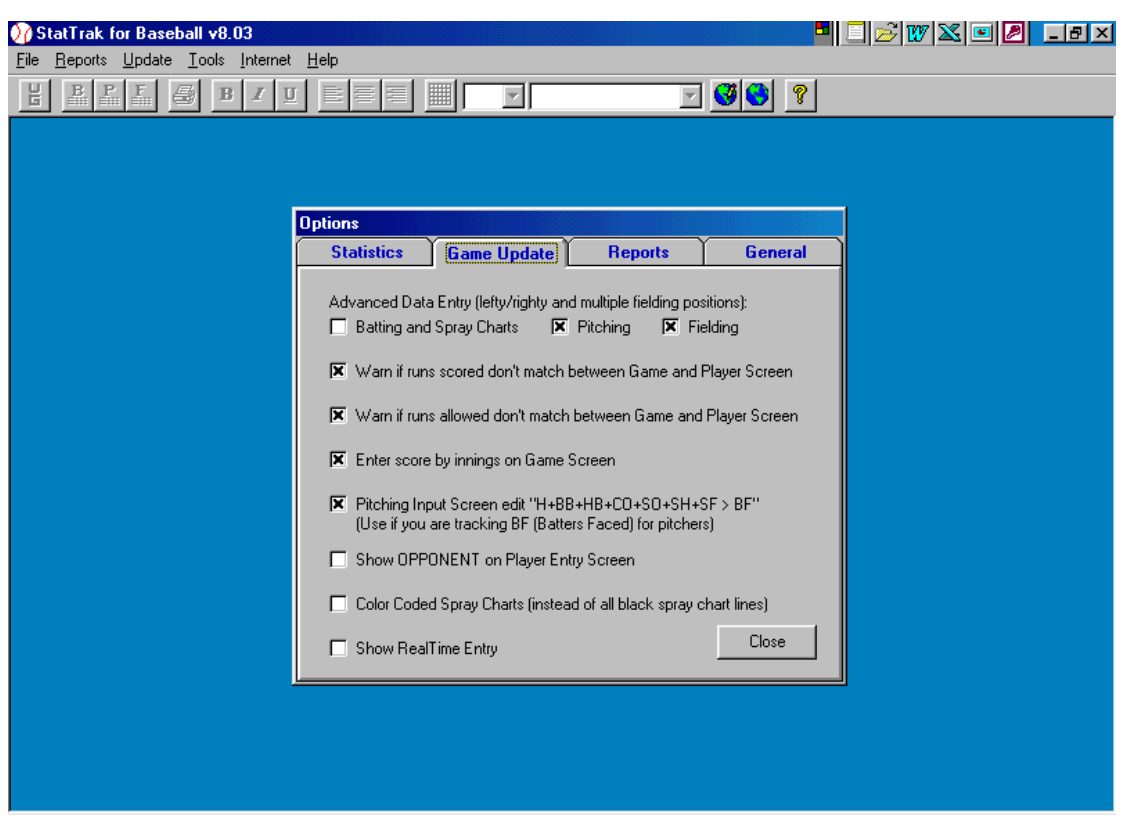

**9.** Click on **Reports Tab.**

## **OPTIONS**

### **Reports**

## **Display Player Name***.*

- 1. Click on *First and Last Name* option button.
- 2. Click on *Show Player Number*

## **Box Scores – Opponent.**

3. Click on *Show Opponent Players.*

## **Display opponent's totals on batting, pitching and fielding reports.**

4. Nothing in box.

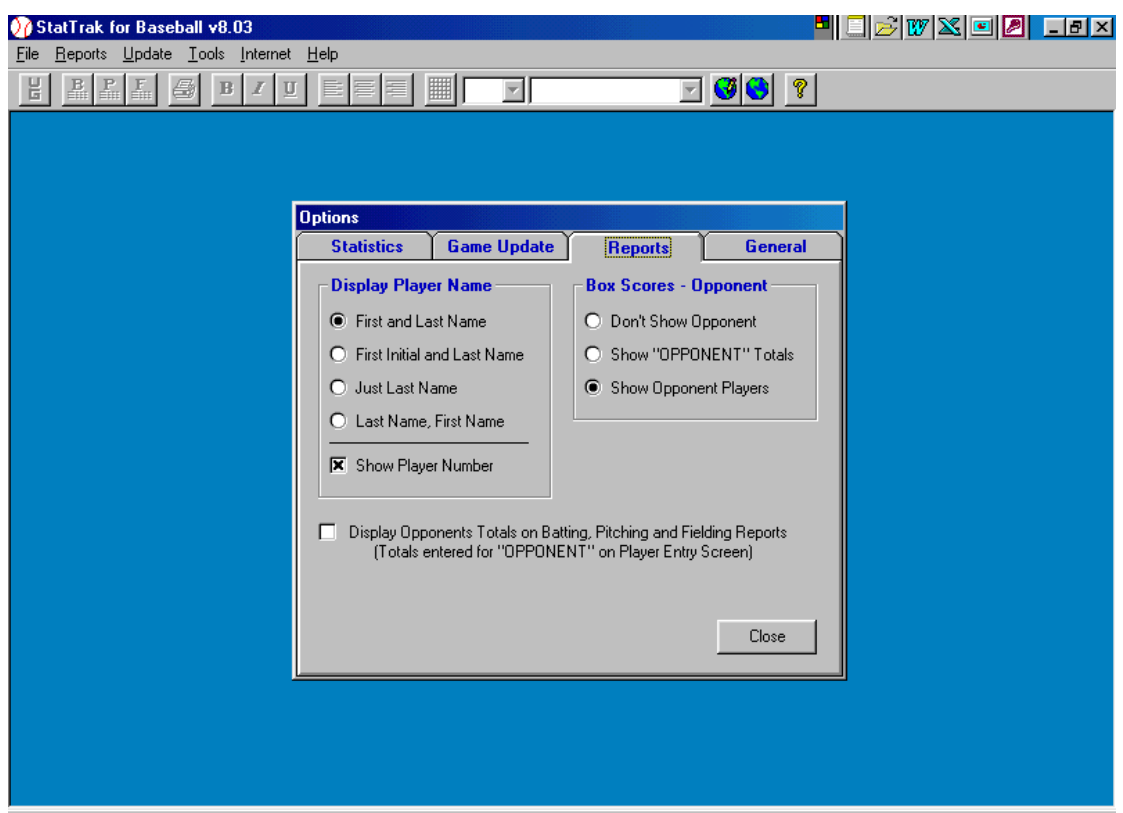

5. Click on **General Tab.**

## **OPTIONS**

## **General**

1. Click on *Show Filters on Select Team Screen*.

## **S***ee 'Tips' for use of Team Filters.*

*2.* Click on *Show Tool Bar.*

You can change the background colour if you wish.

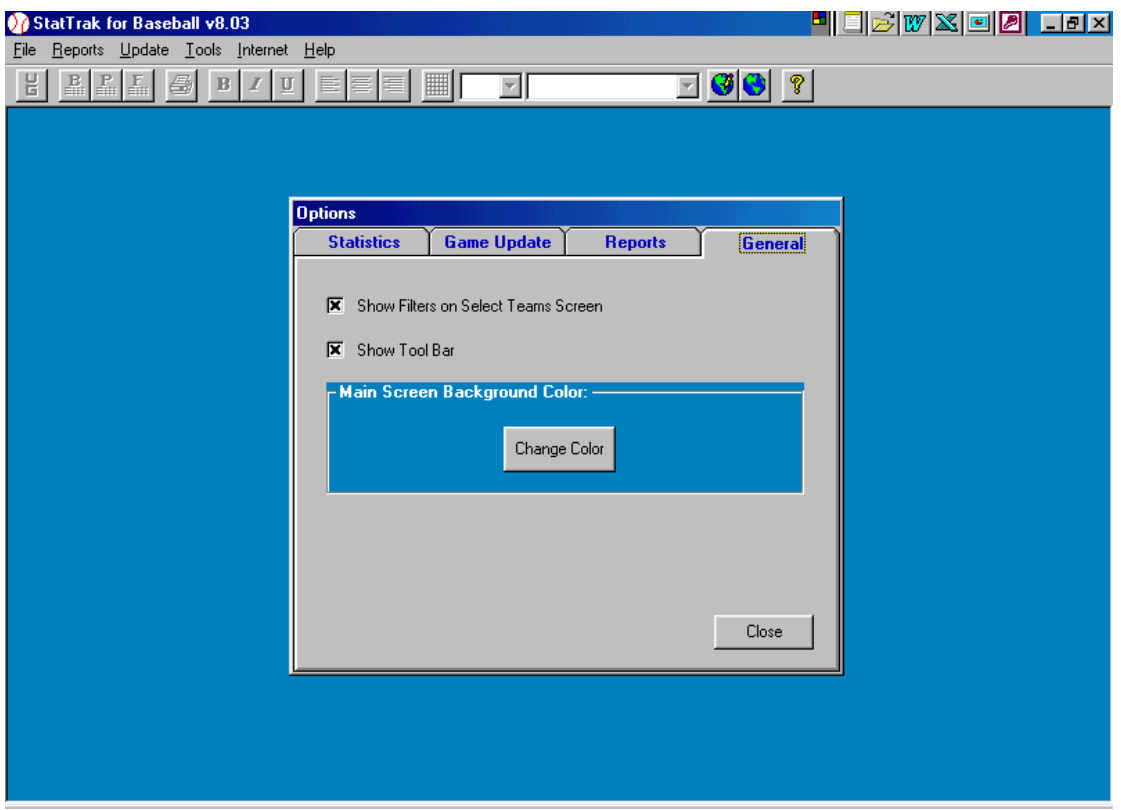

**3.** Click on **Close.**

## **Name Categories and Game Types (still on Tools Menu).**

#### **Game Type**

- 1. Click on Change.
- 2. Add year and name of Tournament. i.e. 09/10 U15G (adding the year is very important).
- 3. Click on OK.

#### **Rename Categories.**

Click on B2 – add RCH. B3 – RAB.

#### **Pressure is not a requirement at National Tournaments**,

#### **NOTE: B5, P5, F5 = Gam. Do not touch these are for NZ Stats only**

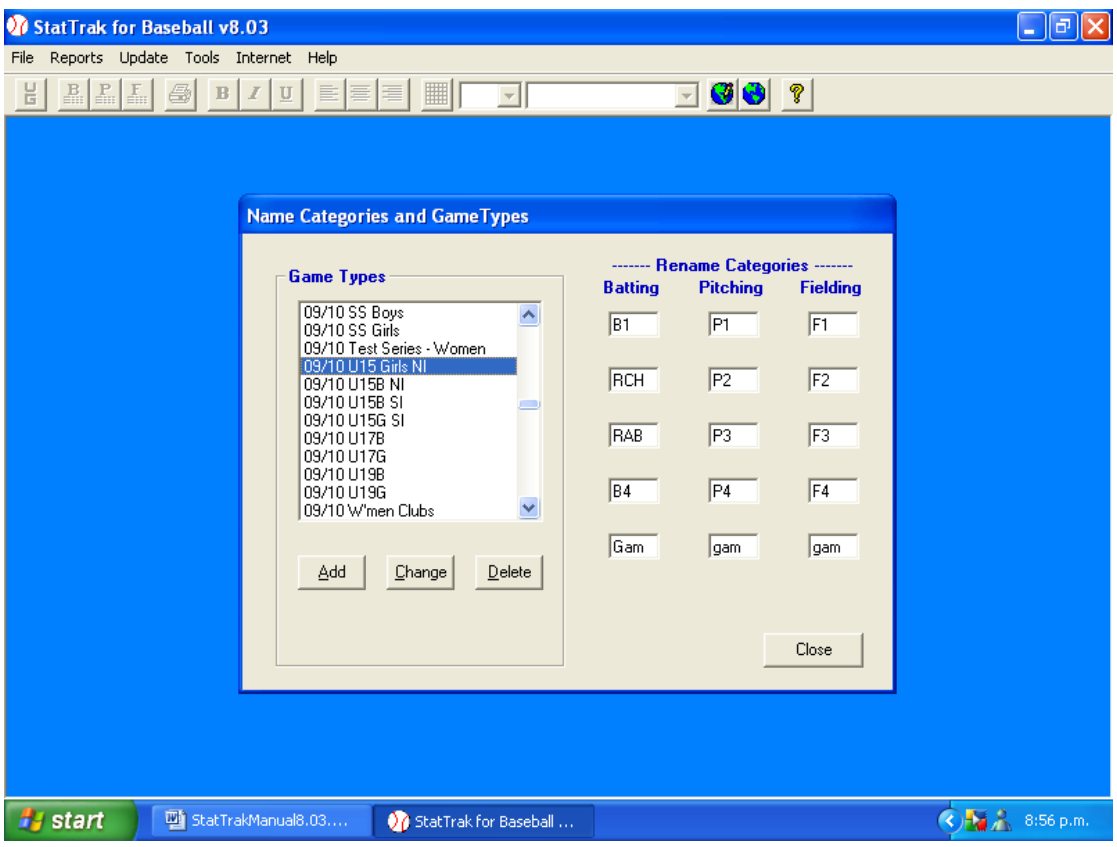

7. Click on **Close.**

#### **Design Input Screen – Batting**

**(**Still on Tools Menu)

1. Click on Batting.

Follow instructions for moving category.

- 2. Click on and hold and move what you do not require to the **Not on Input Screen** boxes.
- 3. Arrange the **Batting Input Screen** in the order as set out below. Include Runs, OE and FC.

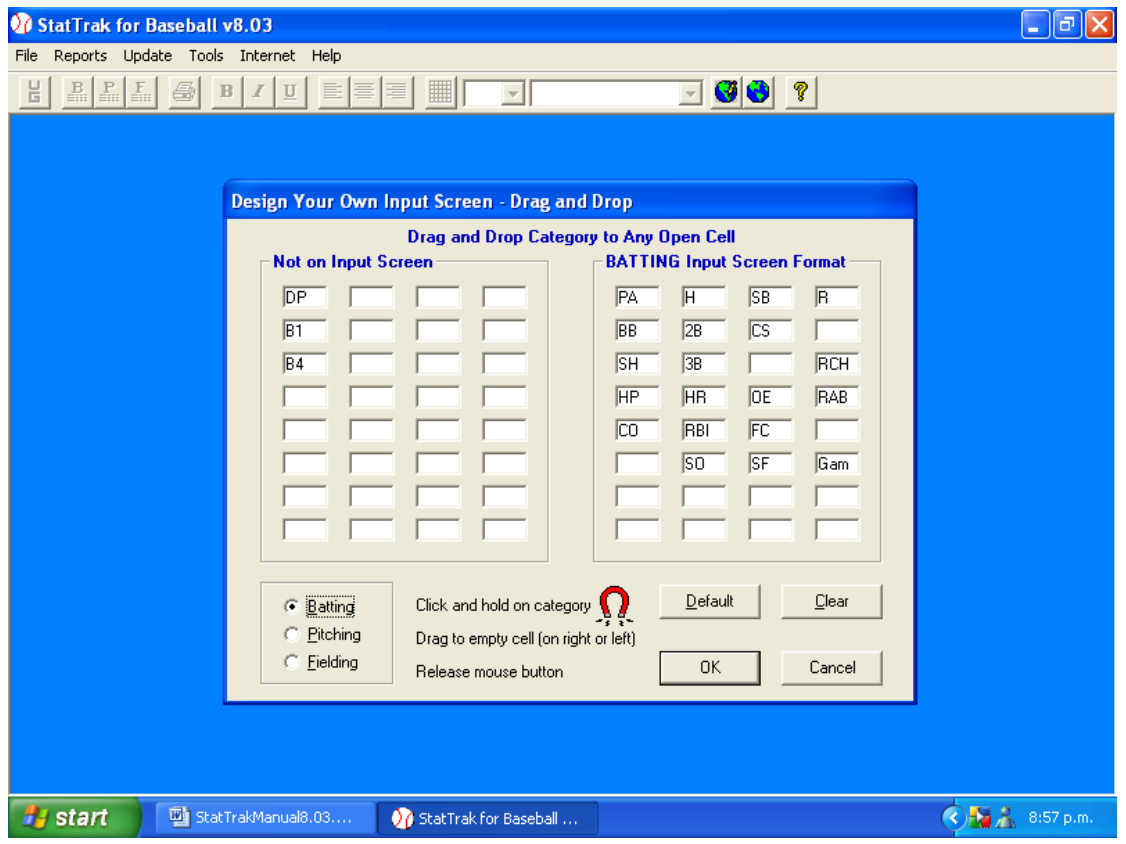

Some of the symbols used you might not be familiar with, so here are the batting ones.

- **PA** Plate Appearances.
- **SO** Strike Outs.
- **CO** Catchers Obstruction (same as our IAE).
- **R** Runs (Every time a runner crosses home plate safely).
- 4. Click on **Pitching**.

### **Design Input Screen – Pitching**

Follow instructions for moving category.

- 1. Click on and hold and move what you do not require to the **Not On Input Screen** boxes.
- 2. Arrange the **Pitching Input Screen** in the order of the scoresheet.

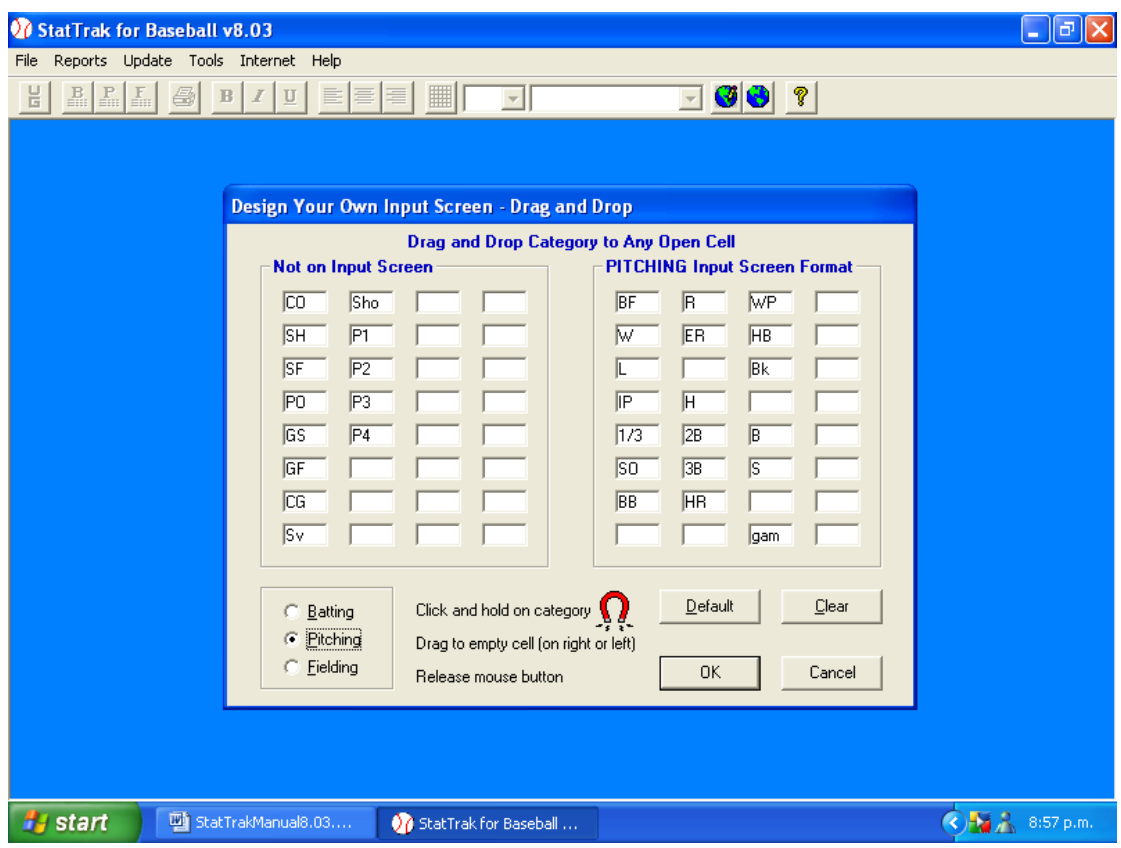

Some of the symbols in pitching are different as well.

**IP** – Innings Pitched.

- **BK** Balk (Same as our Illegal Pitch).
- **HB**  Hit Batter (Same as our HP).
- **B & S** Balls and Strikes the pitcher has thrown.
- 3. Click on **Fielding.**

#### **Design Input Screen – Fielding**

Follow instructions for moving category.

- 1. Click on and hold and move what you do not require to the **Not on Input Screen** boxes.
- 2. **Arrange the Fielding Input Screen** in the order of the scoresheet.

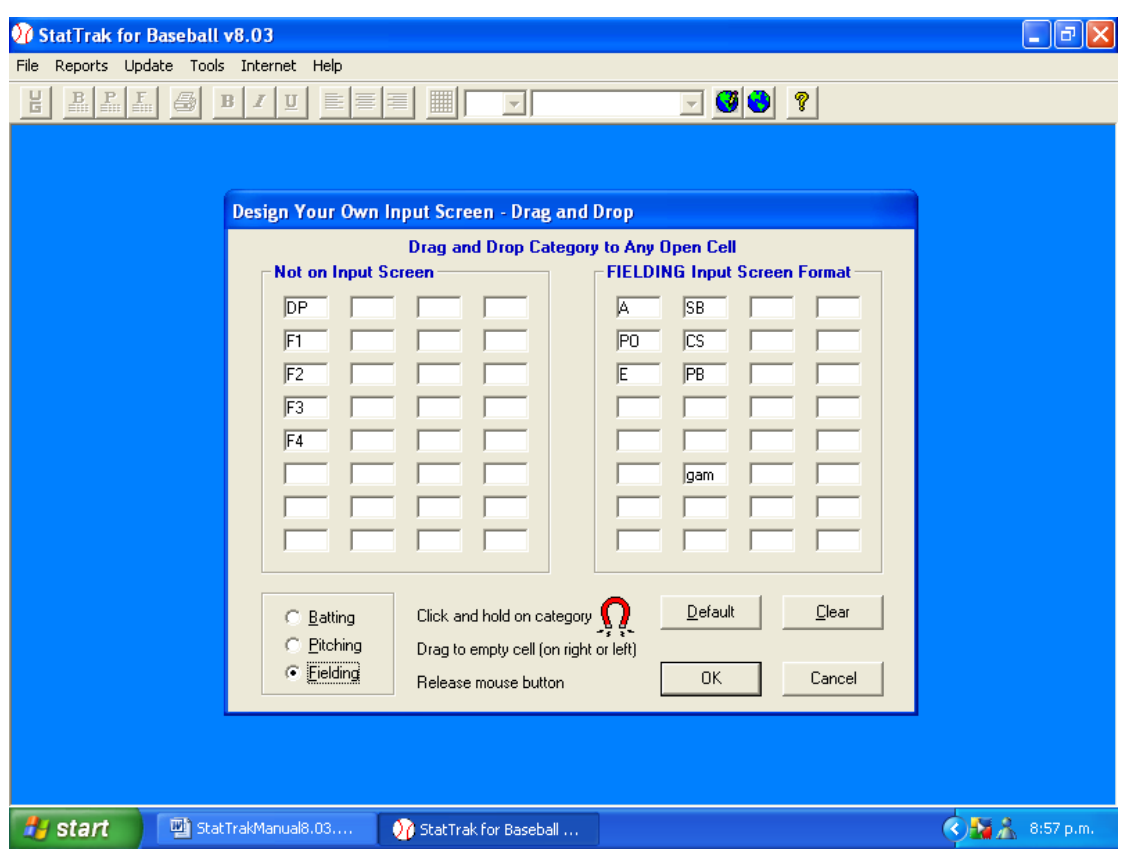

3. Click on **OK.**

## **SETTING UP**

#### **Update**

## **Top of Screen – Click.**

Drop Down Menu.

- 1. Games.
- 2. Roster.
- 3. Add Team.
- 4. Change Team Information.
- 5. Delete Team.

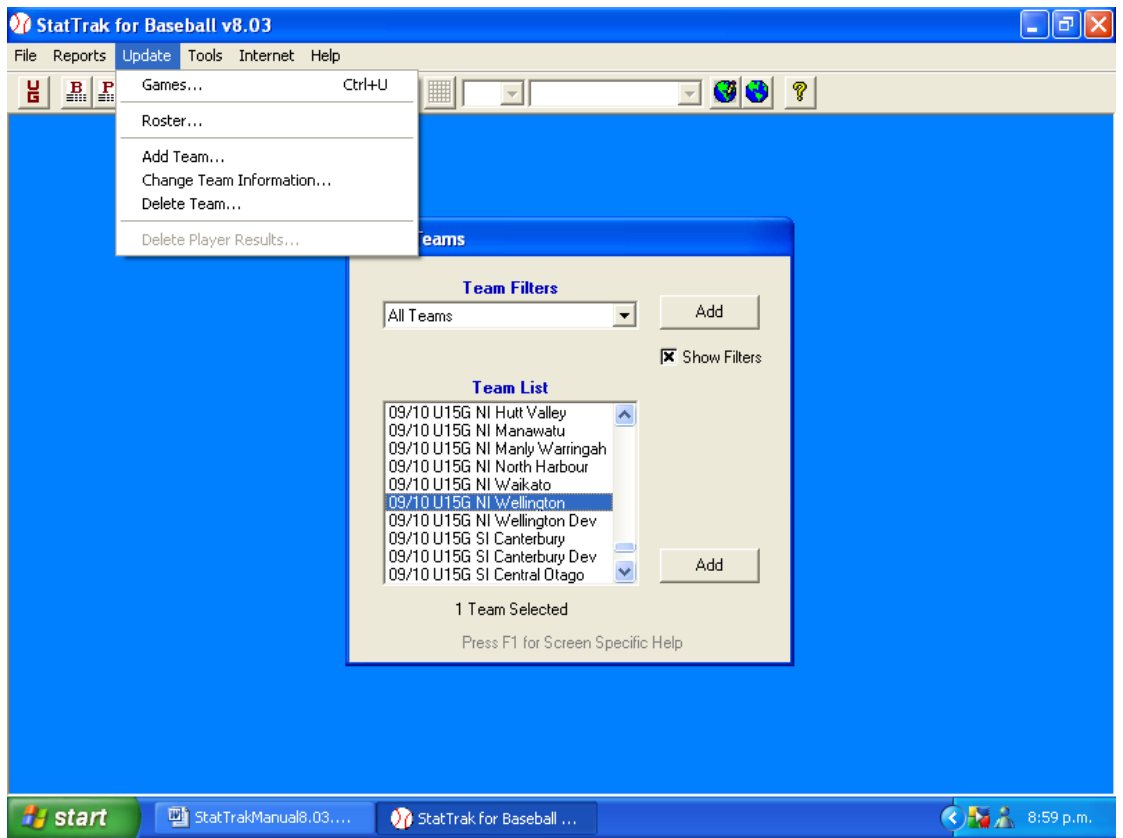

For the next section the order changes.

#### **SETTING UP - CONT**

#### **Add Team**

#### **(Update Button).**

- 1. Enter Long Name Season, Tournament, Association or Club e.g. 09/10 U15G Wellington
- 2. Enter Short Name WN. (This is what will print).

For Men"s and Women"s Open and Secondary School Tournaments – Use full names.i.e. 09/10 SS (B) Newlands Boys High- Short would be NWLDS.

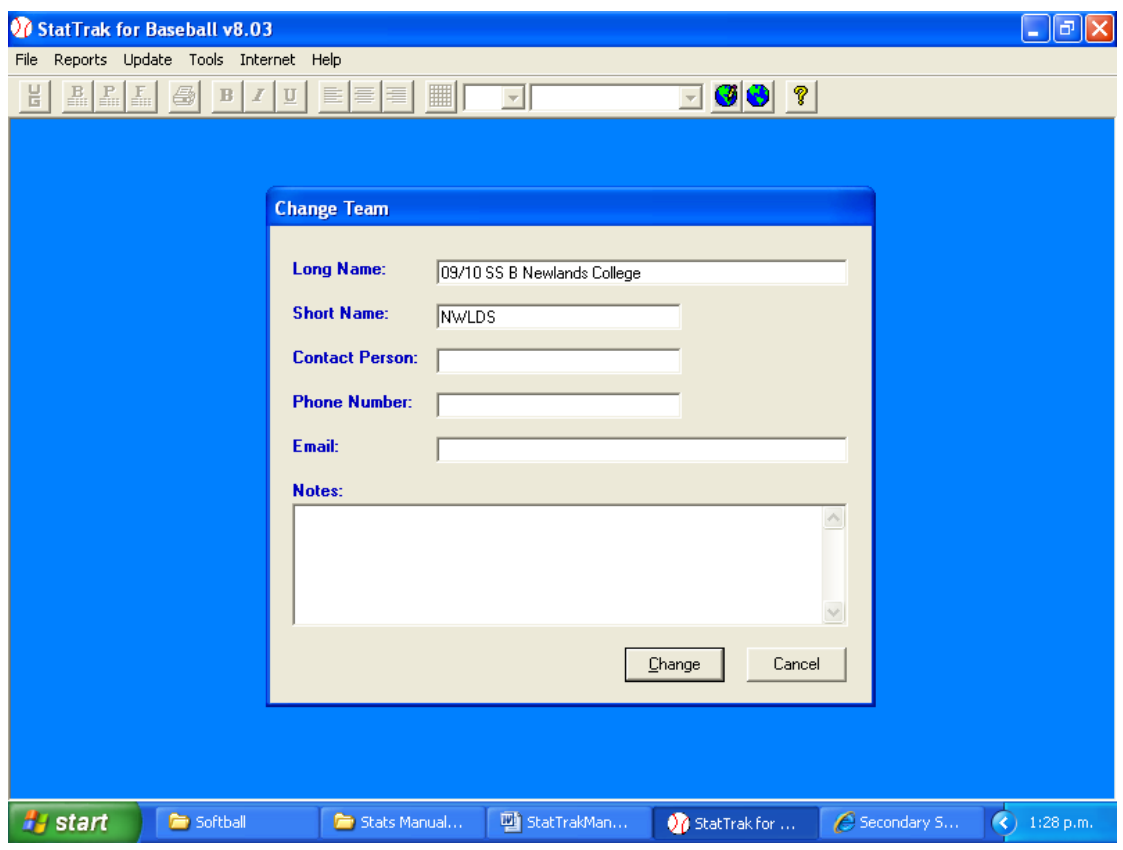

*Note – the Season and Tournament in the Long Name is vital because of collating Life Time Stats.*

*Also make sure if you have two teams competing from the same school, make sure you put (B) or (G) after their name.*

## **SETTING UP -CONT**

## **Rosters**

Highlight appropriate Team

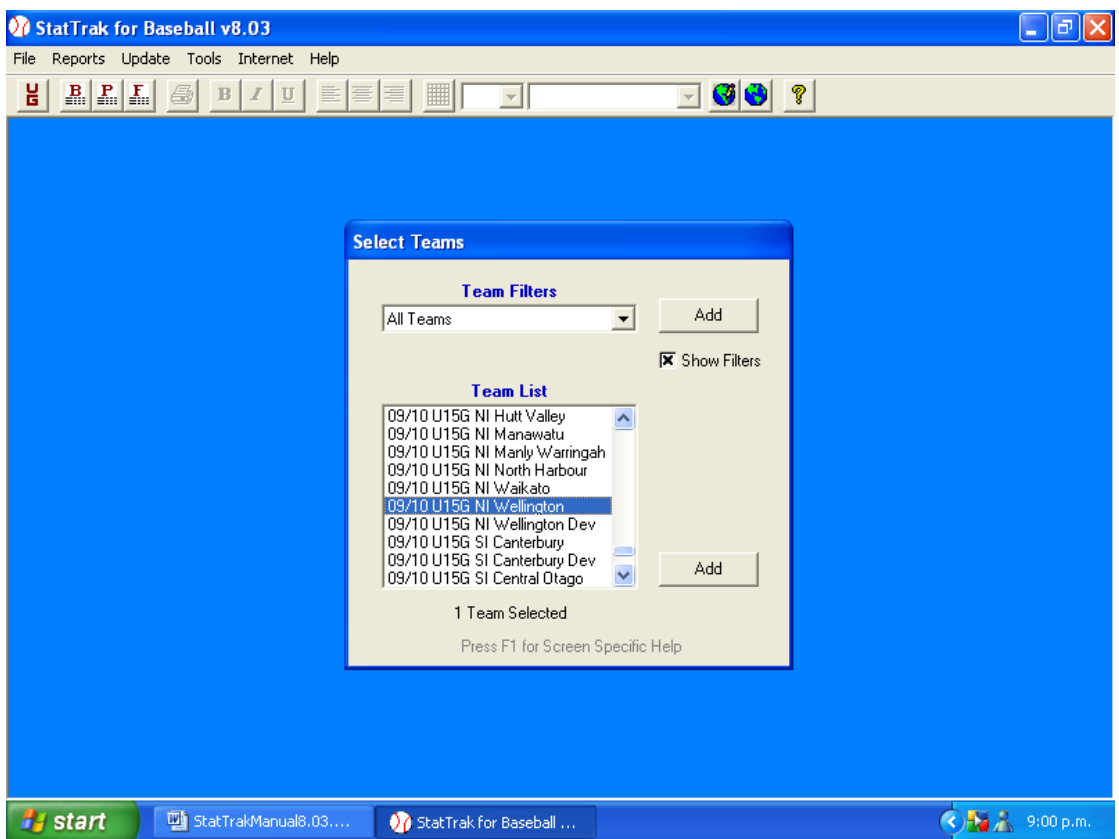

2. Click on **Update/Roster.**

### **SETTING UP – CONT**

## **Rosters - Cont**

- 1. Click on **Add.**
- 2. Type in first name Press **Tab.**
- 3. Type in Surname Press **Tab.**
- 4. Type in shirt number.

If they have two different numbers add the second shirt number in the **Notes**  box.

- 5. Click on **OK.**
- 6. Click on **Add** again.

#### **7. Do Not Touch Birthdate or Address Line 1/2**

Do this until you have the whole team entered.

Do this for every team.

Once you have added a team, their name will appear in the **Team List Box.**

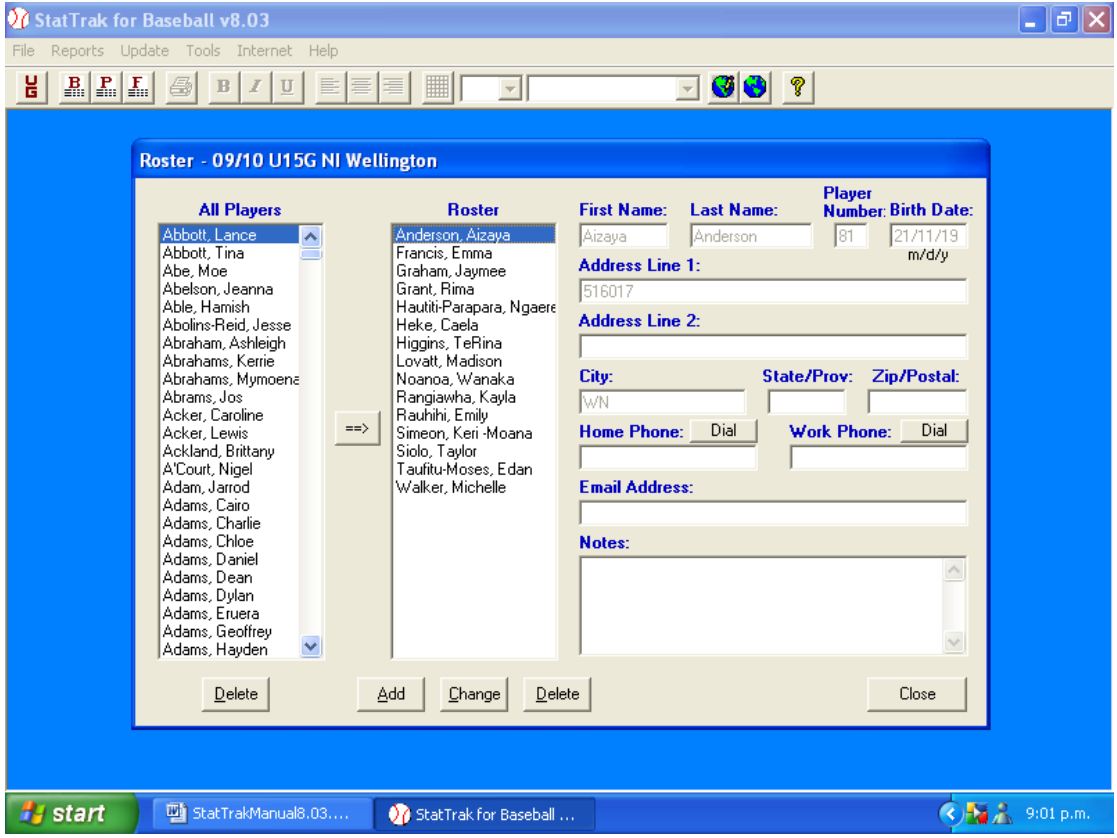

#### 8. **Click on Close.**

## **SETTING UP - CONT**

#### **Rosters Cont.**

Once all the teams have been entered you can then print out their rosters.

This is a handy reference for you, selectors and the board Rep.

- 1. Click on **Reports.**
- 2. Click on **Roster.**

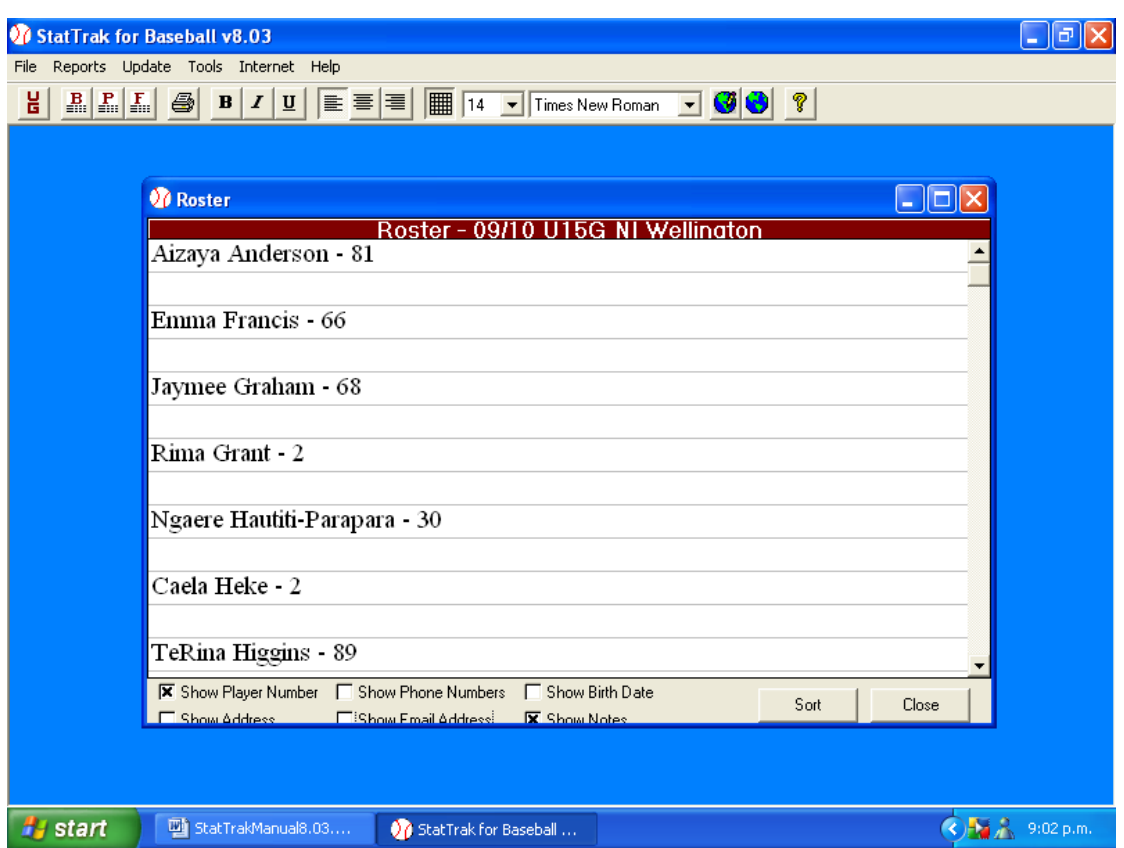

The only boxes that should have an "x" in are *Show Player Number* and *Show Notes*.

Clicking on the sort button gives you the option of having the following:

- a. Last name
- b. First name
- c. Uniform Number.
- d. You can decide in ascending or descending order.

The uniform number could be ideal for selectors as that is what they look at as they do not know all of the players.

6. Click on **Close.**

## **SETTING UP – CONT**

#### **Filters**

These are used to group related teams so only those teams are displayed on the team list to make it smaller and easier to work with. Useful for teams in a particular league or year.

- 1. Click **Add** next to **Team Filters** on the Select Teams List or Add Team Filter from the Tools Menu to add a team filter.
- 2. Just give the filter a name (09/10 U15G NI), select the teams and then click **Add.**

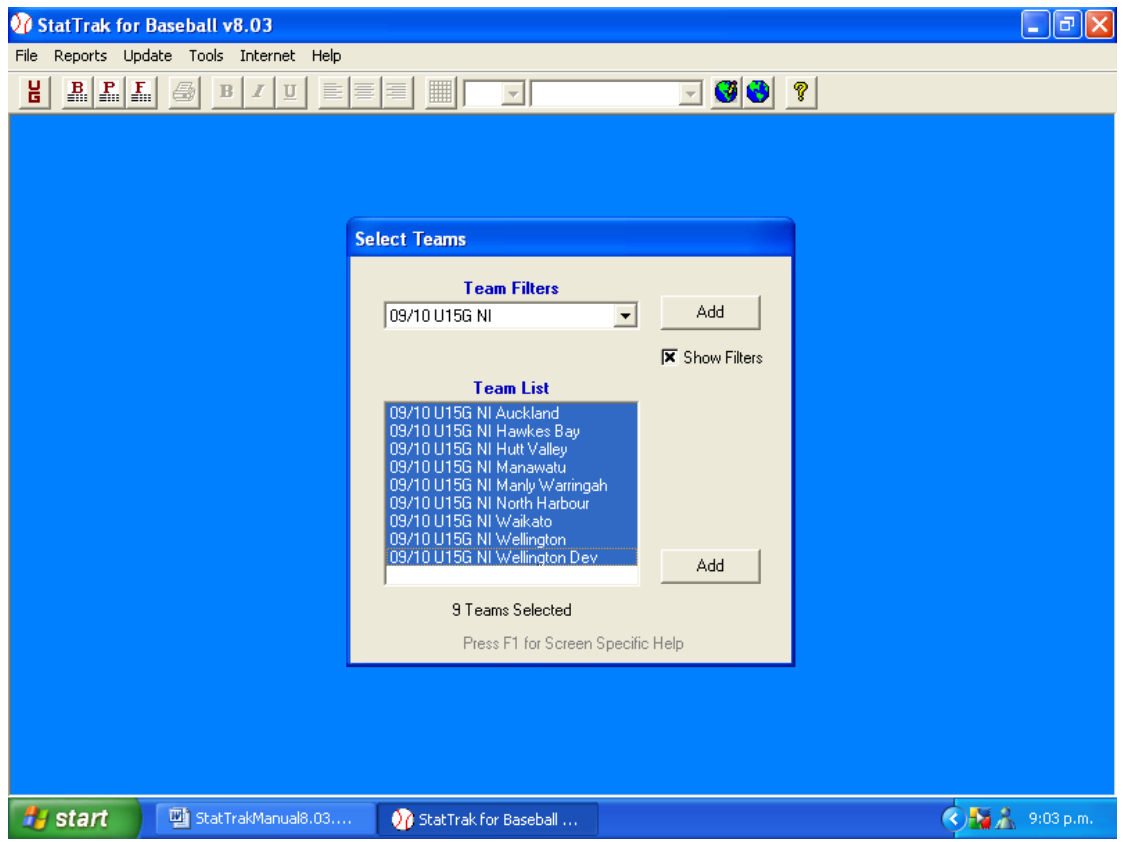

## **ENTERING TEAM INFORMATION**

- 1. Highlight team you wish to enter.
- 2. Click on either UG or Game in Update drop down menu.

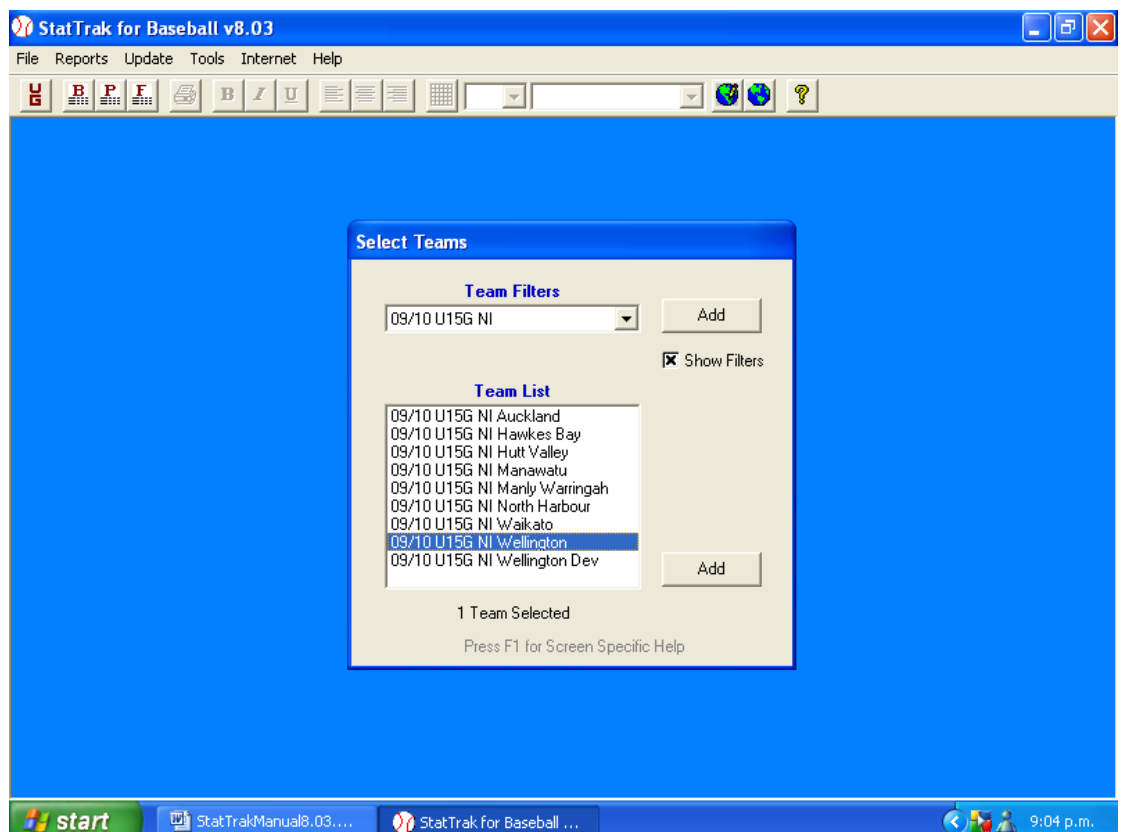

## **Add Game.**

1. Click on **Add Game button.**

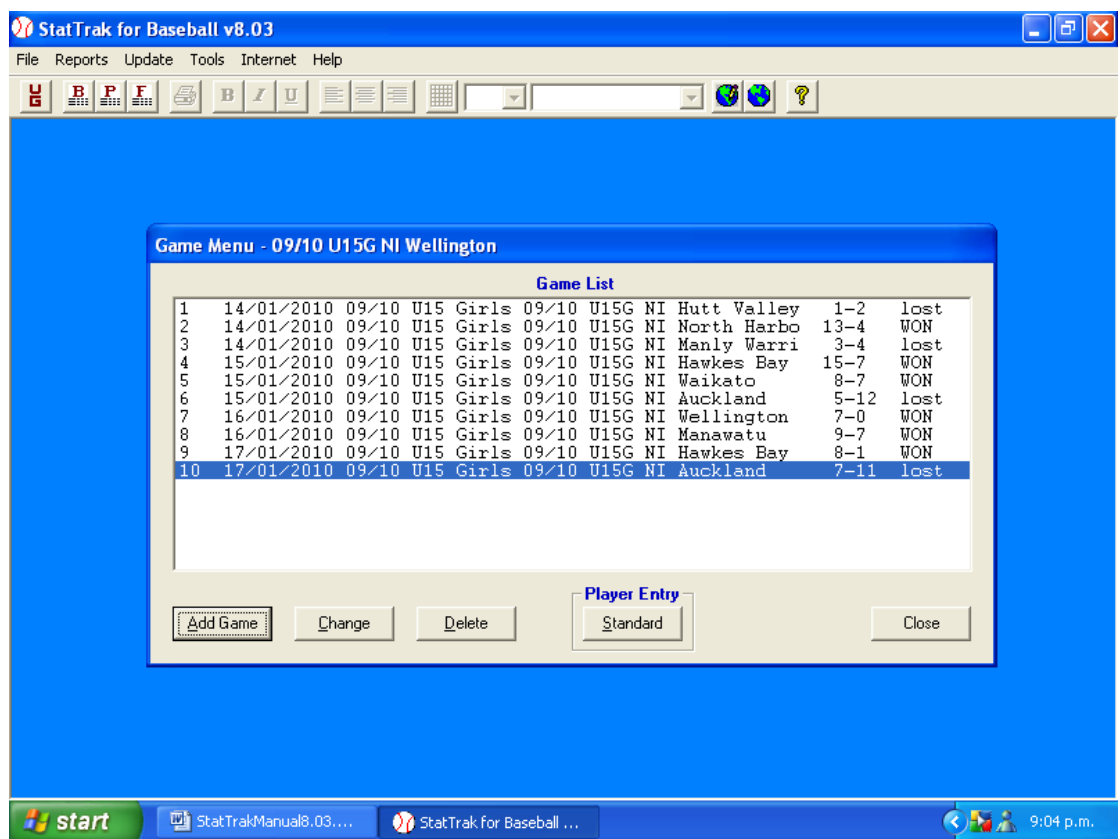

#### **Game Entry Screen.**

Game number appears automatically.

1. Change date if necessary.

#### **Game Type**

2. Click on your Tournament.

#### **Game Location**

3. Click on this and type in the park/grounds.

#### **Innings Played**

4. Type in the number of Innings Played.

#### **Opposition**

- 5. Click on arrow above the team"s name and the team"s in the tournament will appear.
- 6. Click on the team played against.<br>7. Add the number of runs scored in
- Add the number of runs scored in appropriate innings by innings boxes.
- 8. Click on **Home Team** if the team you are inputting is the home team or click to remove the "x".

**Score by Innings** – Leave this turned on. This is useful for reporters who usually want to know when the runs were scored.

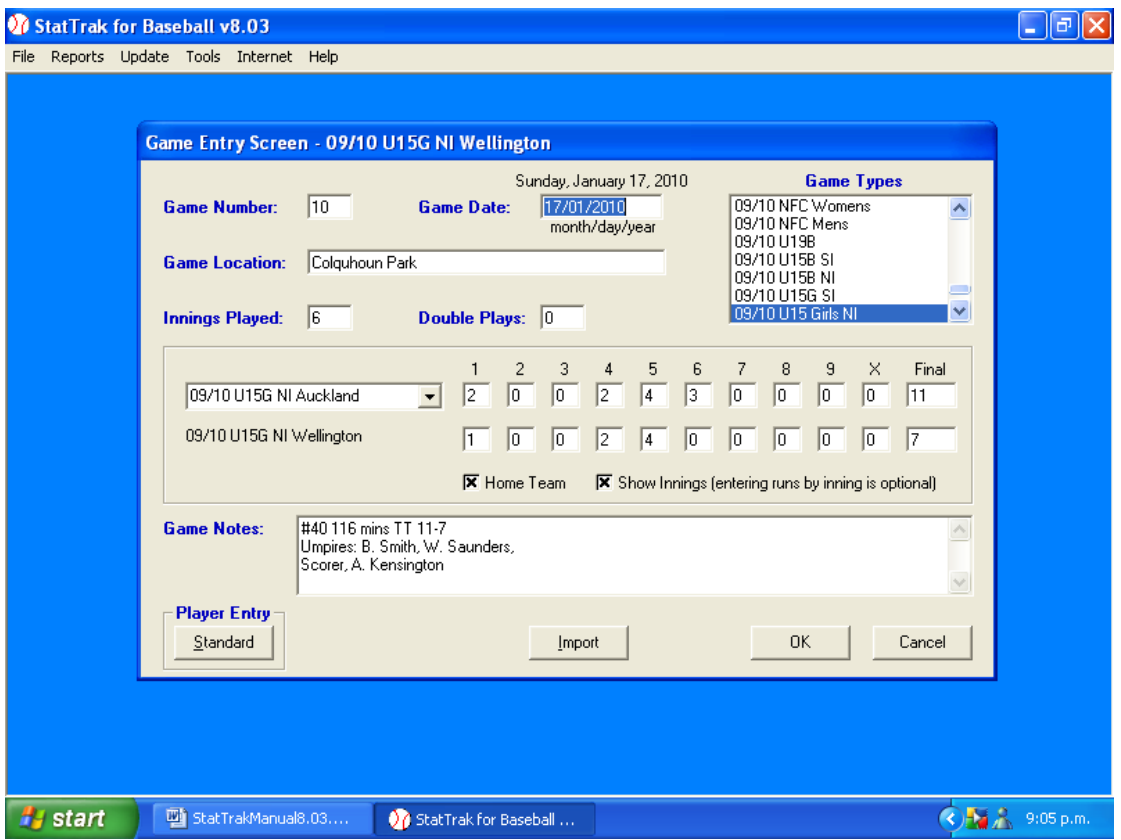

## **Game Notes.**

- 9. Add your game number from the Tournament Programme.
- 10. Add the game time in minutes.
- 11. Add the TT Score.
- 12. Add a note if the game is a forfeit.
- 13. You must add the scorer"s and umpires names. This to be done after the above information. The reason being is that sometimes only the first line of notes is printed on the Games Score report. But this is recorded for lifetime info.

See "Tips" on Import Button.

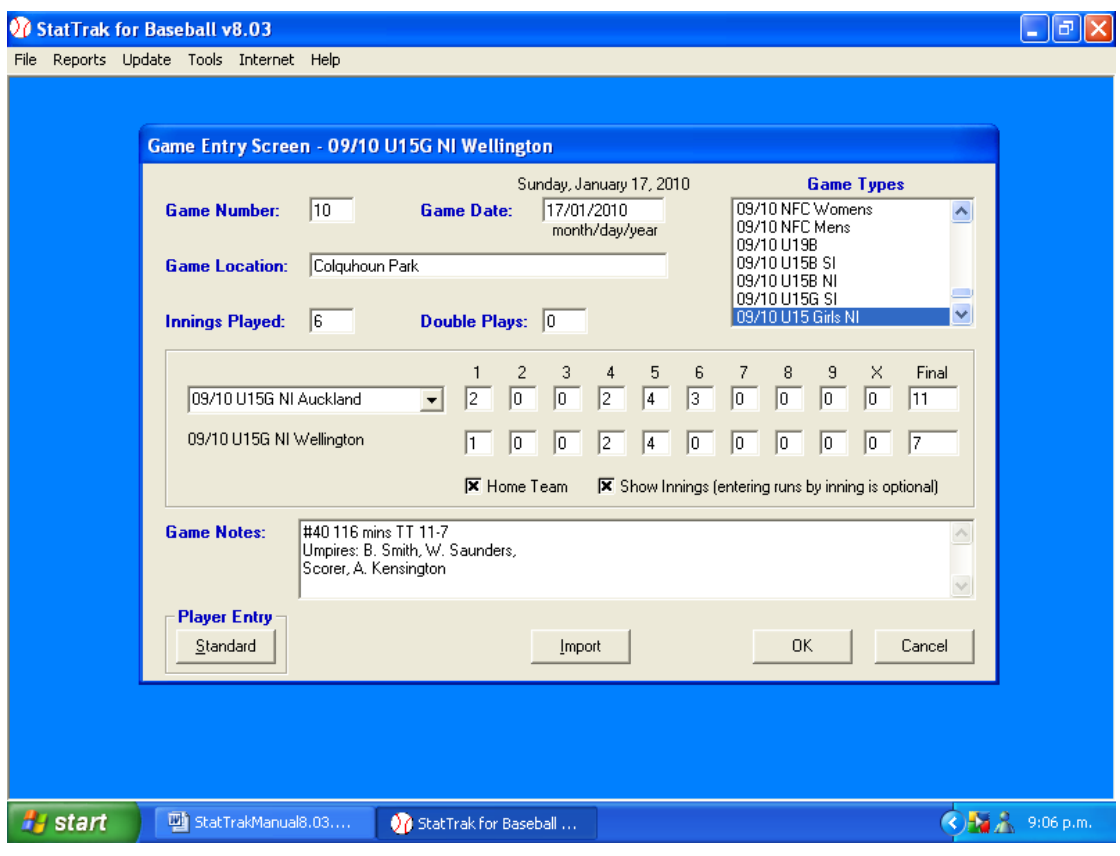

**14. Click on OK.**

## **Player Entry Screen**

The player entry screen appears. Before entering data, set up the player lineup in batting order.

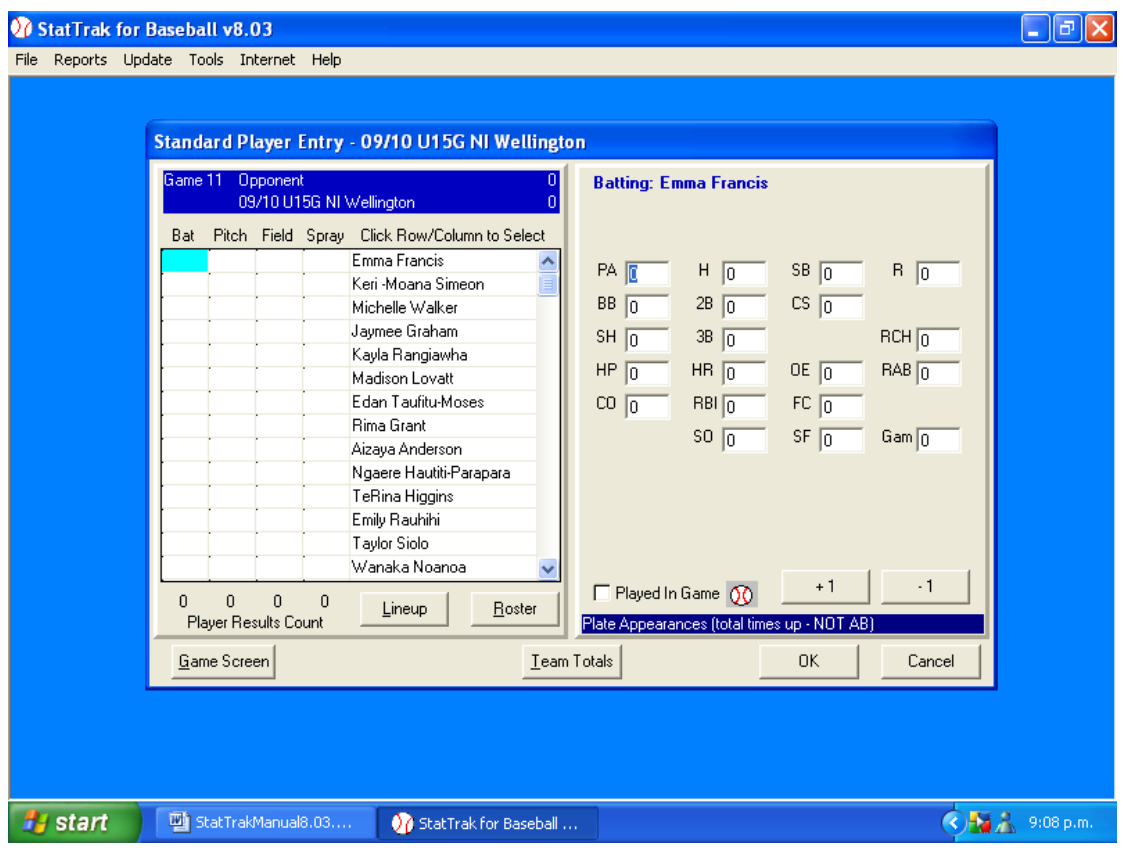

#### **Line – up.**

For the first Game enter the names as they appear on the scoresheet. Click on name in **Roster.**

- 1. Click on **Add.**
- 2. If the person is a starter a tick comes up on the **Starter** checkbox.
- 3. If the person in the line-up comes on as a substitution, when you have added them to the line-up, click on the **Starter** checkbox to remove the tick. Their name will be indented. Therefore you can tell from the line-up who started and who was a substitute. (Line up should read the same as Official Score Sheet – as per example)
- 4. Click on **Fielding Position.** (1<sup>st</sup> box).
- 5. Choose the position they played in Click.
- 6. If they have played in more than one position click on  $2^{nd}/3^{rd}$ boxes.
- 7. There is no DR position. Use the PR for this.

Do this until you have your line-up. After a few games the line-ups may not change that much, so you can save time by copying the line-up from a previous game.

1. Click on **Copy Line-up from Game**.

**3.** When you have finished – Click on **OK.**

2. Click on  $\blacktriangle$  or  $\blacktriangleright$  to move a player up or down the order.

#### **Remember to check their fielding positions as these may have changed**

StatTrak for Baseball v8.03

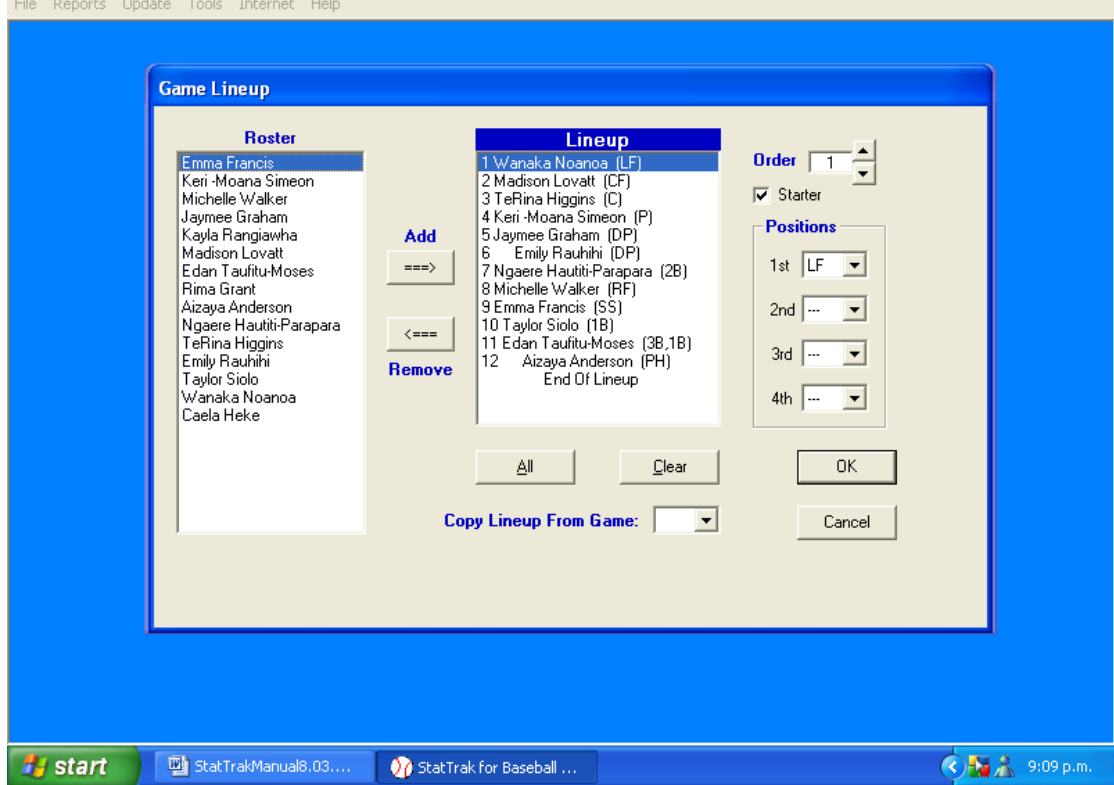

Now we can enter a game.

 $\lfloor - \|\bar{\sigma}\| \mathsf{X}\rfloor$ 

#### **Batting Statistics.**

Add the first person's batting statistics.

- 1. Click in PA and type the number of Plate Appearances or Click with the mouse on the +1 "box" at bottom right of screen.
- 2. Use the mouse or the Tab key to move between data fields.

#### **Note: There is no AB field – StatTrak works this out automatically.**

3. Continue until all the batting data has been added.

You can see when you have added player statistics, a softball appears in their batting/pitching/fielding boxes.

#### Also an "x" appears in the box – **Played in Game.**

*For any players who have played in the game but had no stats, click this checkbox. There must always be softball symbols for at least 9 batters and 9 Fielders. A DR, PH, PR and possibly a DP will not have a symbol in the fielding column, and the DEFO or Flex Player may not have a symbol in the Batting Column*

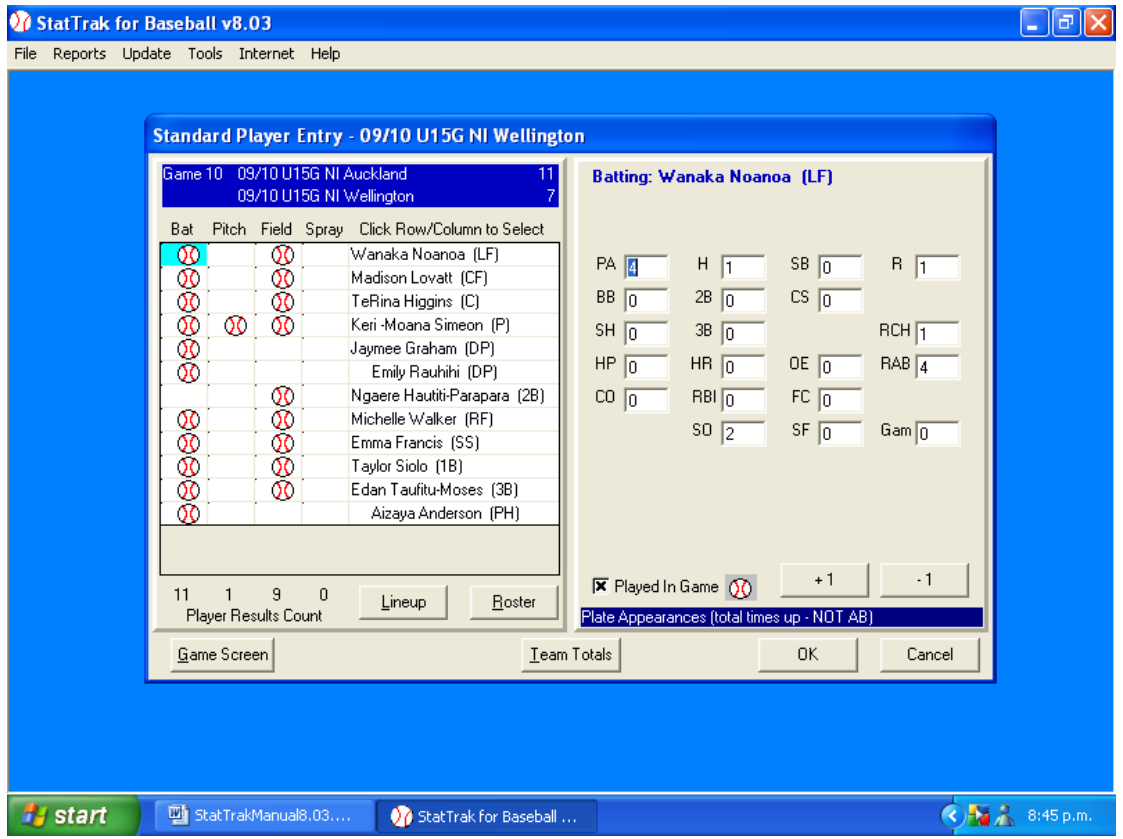

Now to enter the pitching stats.

#### **Pitching Statistics.**

- 2. Click in the pitching column against the pitcher"s name.
- 3. Click in BF and type the number of Batters Faced or Click with the mouse on the +1 "box" at bottom right of screen and continue clicking until you have reached the appropriate number for the statistic you are entering.
- 4. Continue until all the pitching data has been added.

#### **Remember that you have to put a 1 or 2 in the 1/3 box instead of .333 or .667.**

You can see when you have added player statistics as a softball appears against their name in the pitching box.

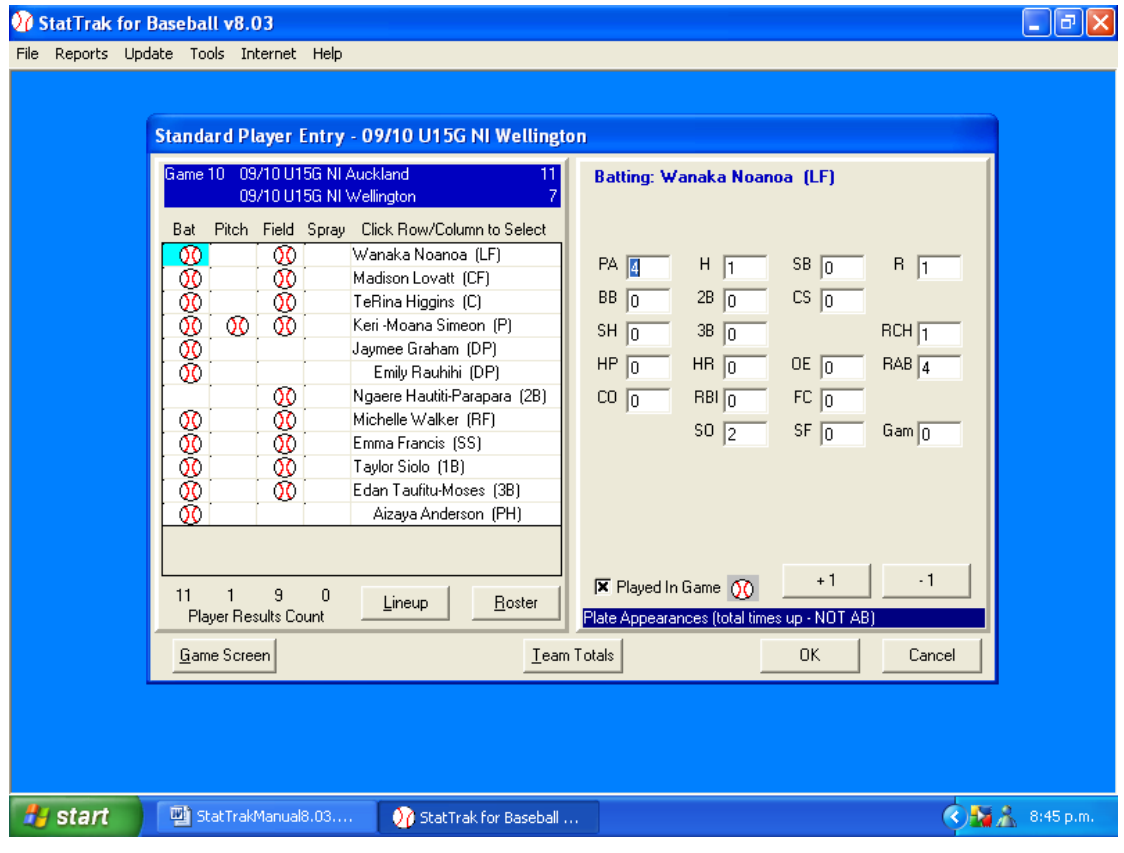

## Also an "x" appears in the box – **Played in Game.**

Click on Fielding column.

#### **Fielding Statistics.**

- 1. Add the first person"s fielding statistics.
- 2. Click in A and type in the number of assists Or Click with the mouse on the +1 "box" at bottom right of screen and continue clicking until you have reached the appropriate number for the statistics you are entering.
- 3. Continue until all fielding data has been added.

You can see when you have added someone as a softball appears in his or her fielding box.

Also an "x" appears in the box – **Played in Game.**

If they field in more than one position after entering their stats for their first position, click on the **Second Position button** and enter their statistics for this position.

Once you have entered each player"s fielding statistics a tick appears in their **Fielding Position boxes.**

**If a fielder has taken part in the game, but has not recorded any A, PO, E, remember to click on the** *Played in Game Box.* **Reason: This ensures that Stat Trak Fielding reports will include that game in the Total Number of games played in the field for the player.**

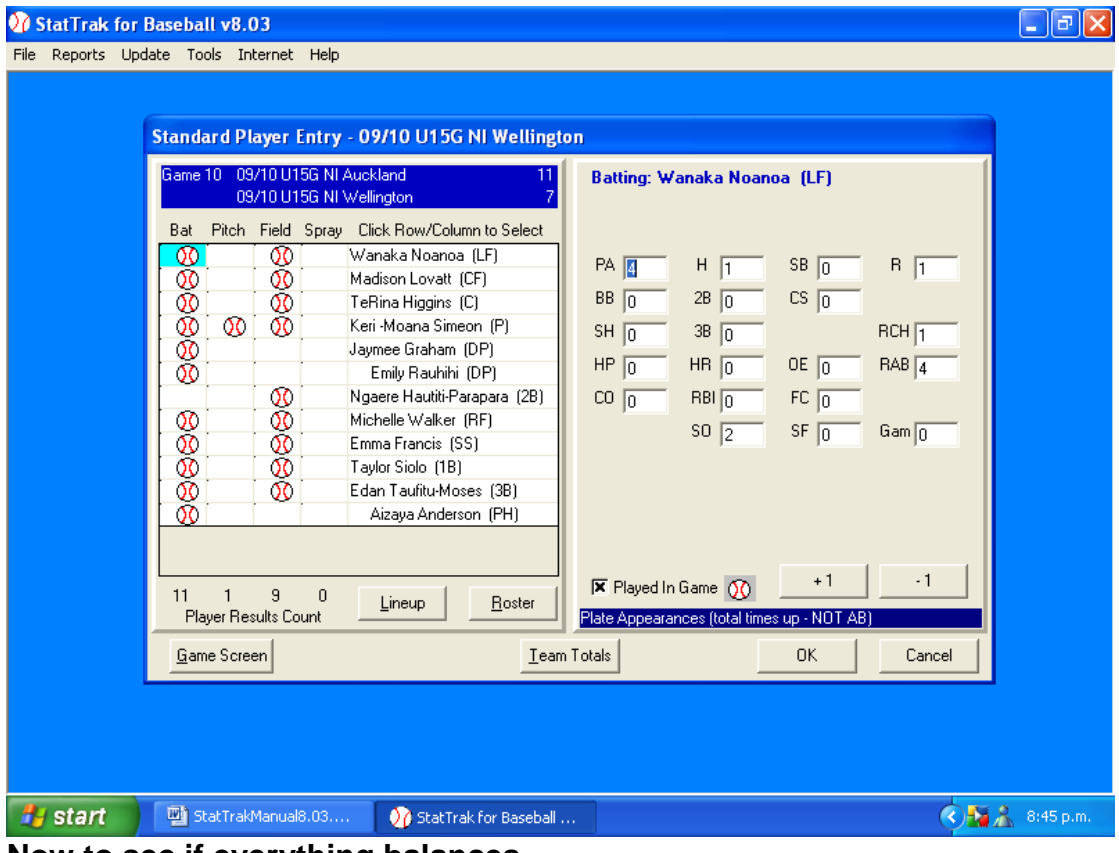

**Now to see if everything balances.**

## **CHECKING STATISTICS**

After you have added the game – at the bottom of each column – **batting/pitching/fielding** there is a number. This shows you how many batters/pitchers/fielders were used in the game.

#### **Checking Batting Totals.**

- 1. Click on any player in the **Batting Column.**
- 2. Click on **Team Totals.**

This will give the team totals for the game entered. Should balance with your Box Score on the Scoresheet.

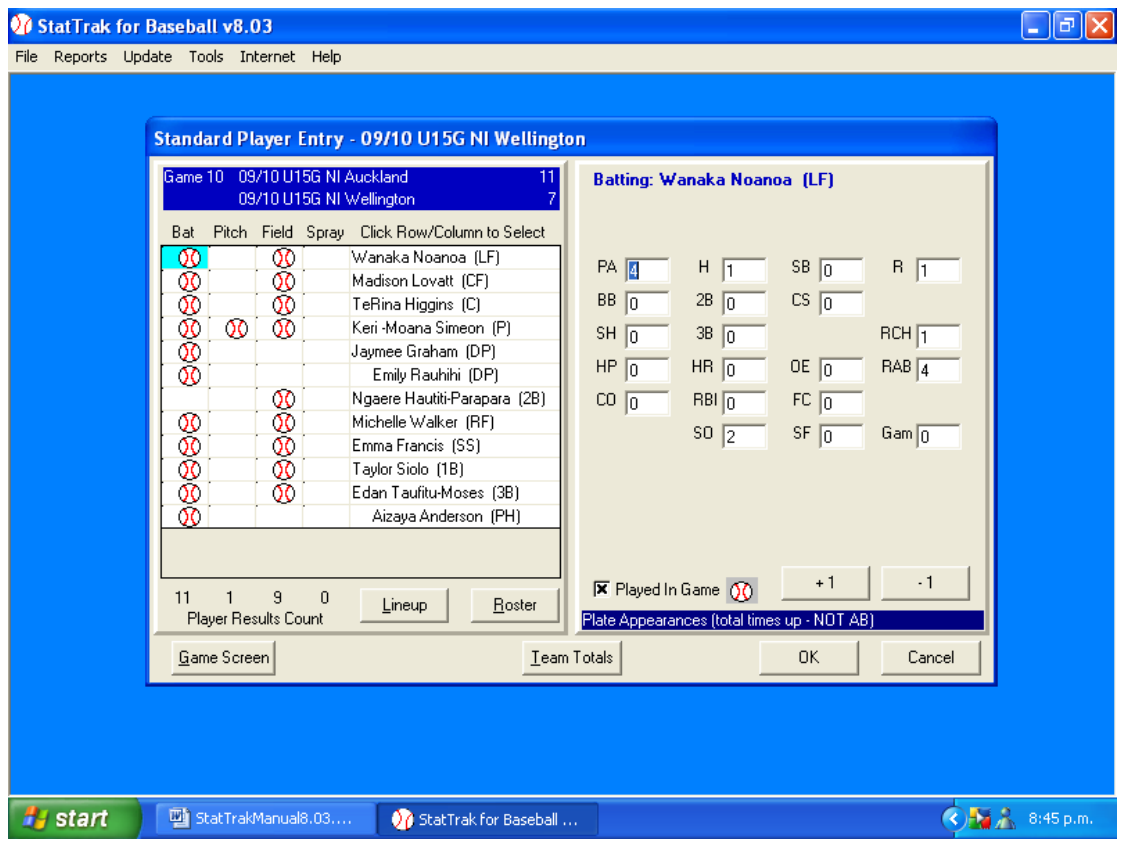

#### **Check that:**

- $P_{A} = Box score total$ .
- $\bullet$  BB + SH + Hp + CO agree with the Box Score
- Other batting totals agree with the totals row on the score sheet
- $\bullet$  H + BB + HP + CO + OE + FC = RCH.
- Total Runs Scored by players = Total runs scored in the game.
- $\bullet$  PA SH = RAB

## **CHECKING STATISTICS - CONT**

## **Checking Pitching Statistics.**

- 1. Click on the pitcher in the pitching column.
- 2. Click on **Team Totals**.

This will give you the team total for the game entered.

This is a great double check when you have more than one pitcher and if they pitched split innings.

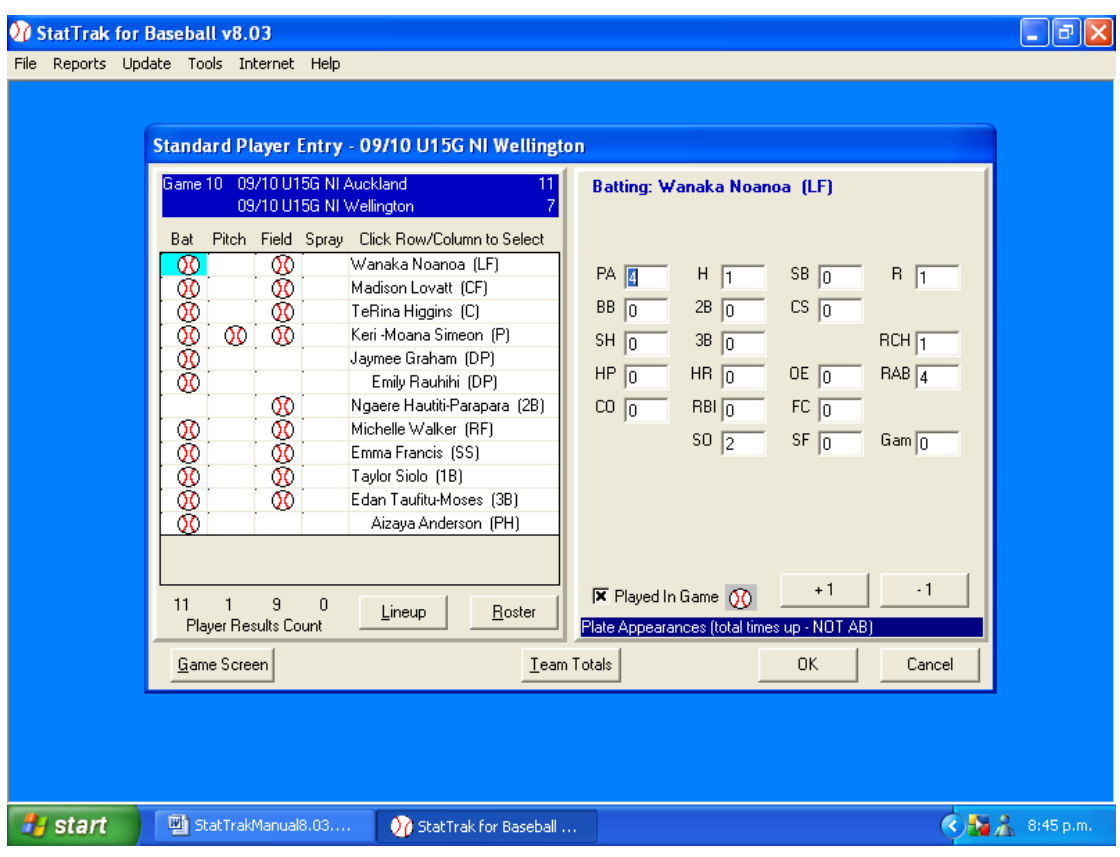

## **CHECKING STATISTICS - CONT**

## **Checking Fielding Statistics.**

- 1. Click on any player in the fielding column.
- 2. Click on **Team Totals.**

This will give you the team totals for the game entered.

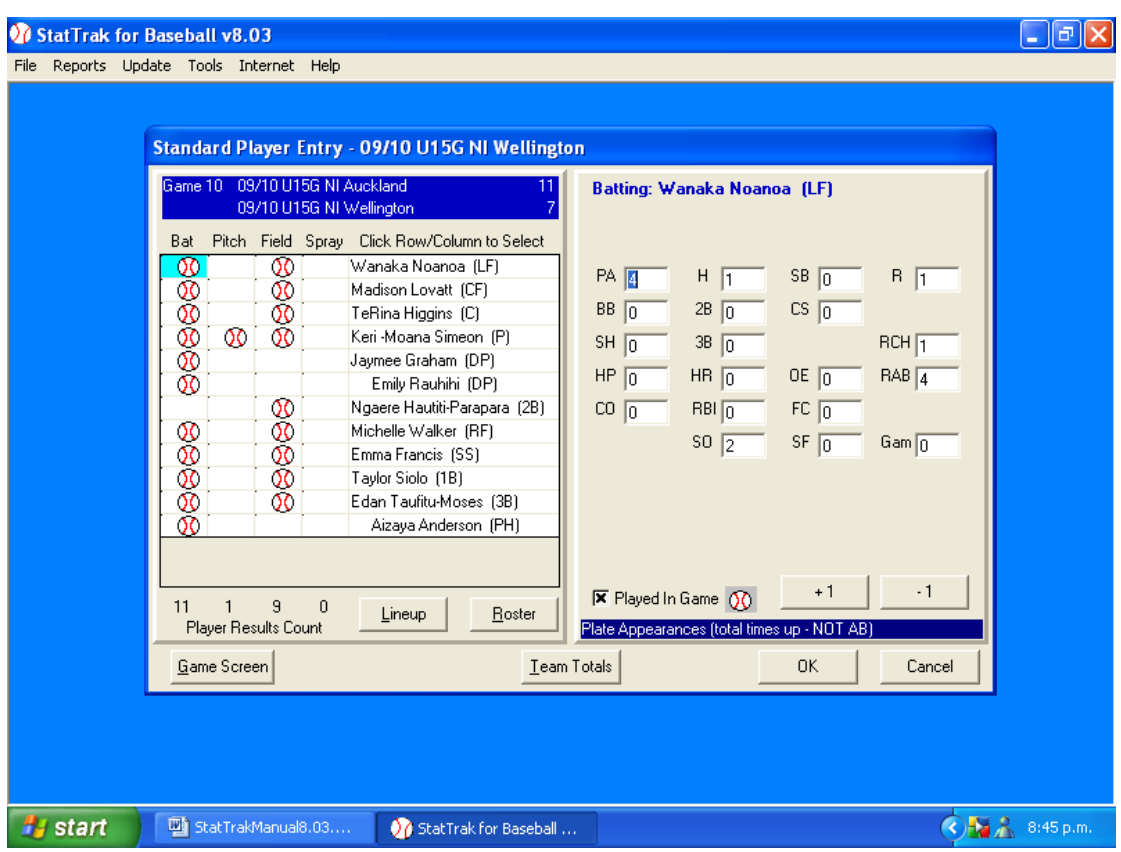

## **If you have had to make any changes, DOUBLE CHECK the totals again.**

- 3. Click on **OK** and the Game Menu returns.
- 4. Click Close.

You have now added a game. Well Done.

#### **REPORTS**

#### **Menu.**

Batting Pitching Fielding Spray Charts Record Game Scores Score by Innings Box Scores Roster Line-up

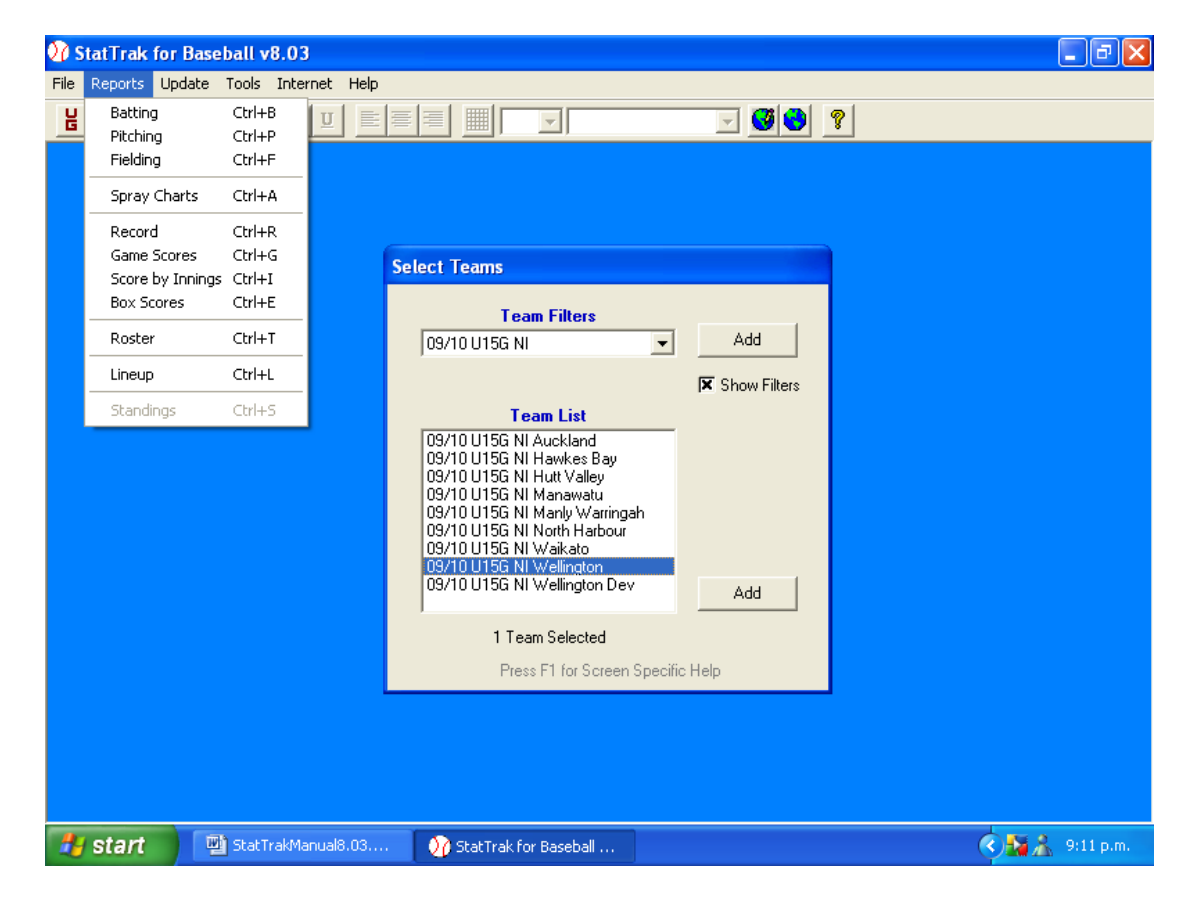

### **Batting**

Default Report – This report comes preset with the program. We need to add our own Batting Report.

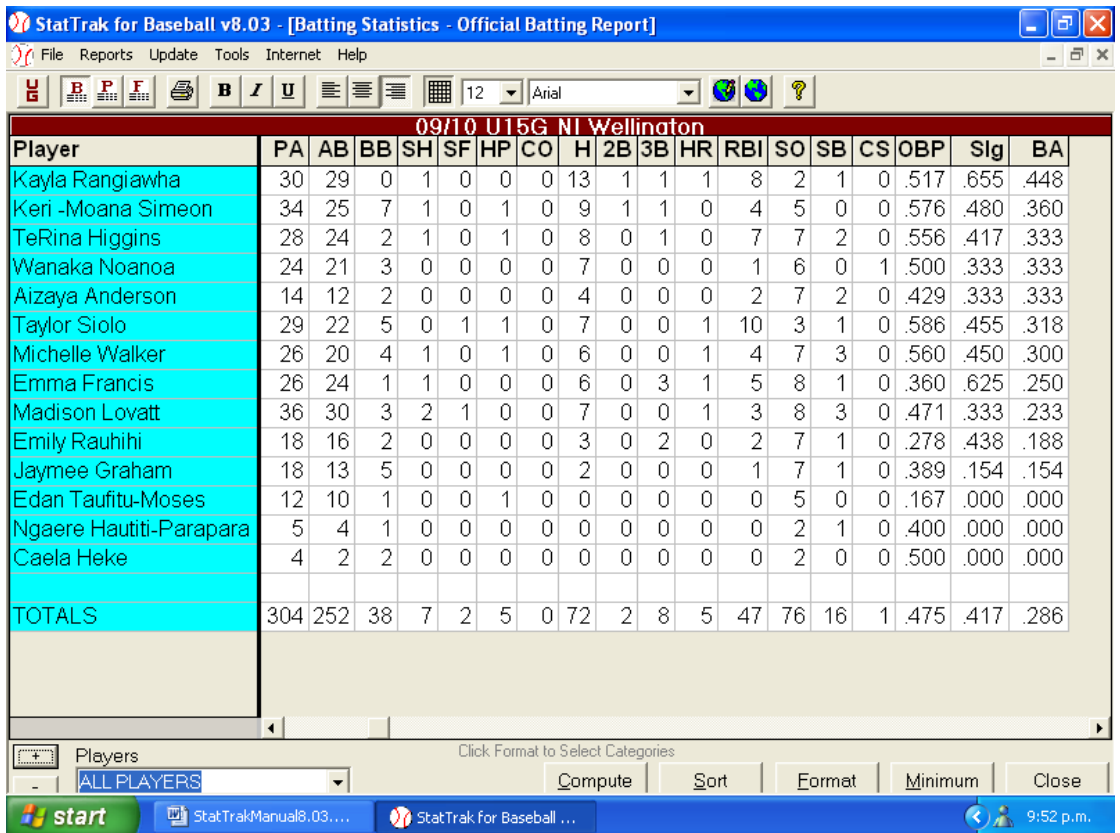

Click on **Format** button.

## **Setting Up.**

To add our own Batting Report - Click on **Add.**

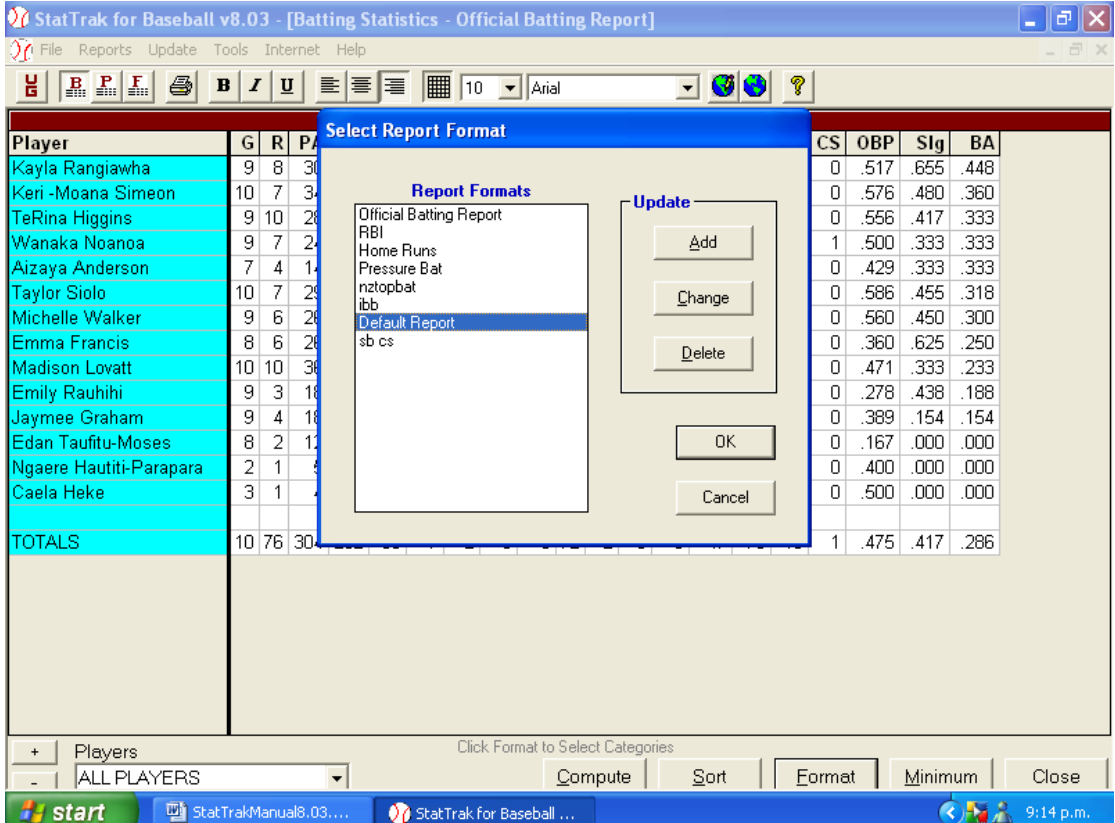

#### **Setting up Batting Reports**

#### 1. Type in Report Name **– Official Batting Report**

The screen that now appears has two columns – **Not on Report and Report Line.**

We need to change this to the order of the report in the Stat Pack.

- 2. Move the fields you do not want to Not on Report column.
	- a) Click on the field to be moved.
	- b) Click on  $\leftarrow$  arrow.
- 3. To change the order of the fields Click on  $\leftarrow$  arrow.
	- a) Highlight the field that will come after the field you want to add
	- b) Click on  $\rightarrow$  arrow.

Continue in this way until you have the report format.

4. Set the sort order (in this case it should be BA).

Once you have everything in the order that you require

5. click **OK.**

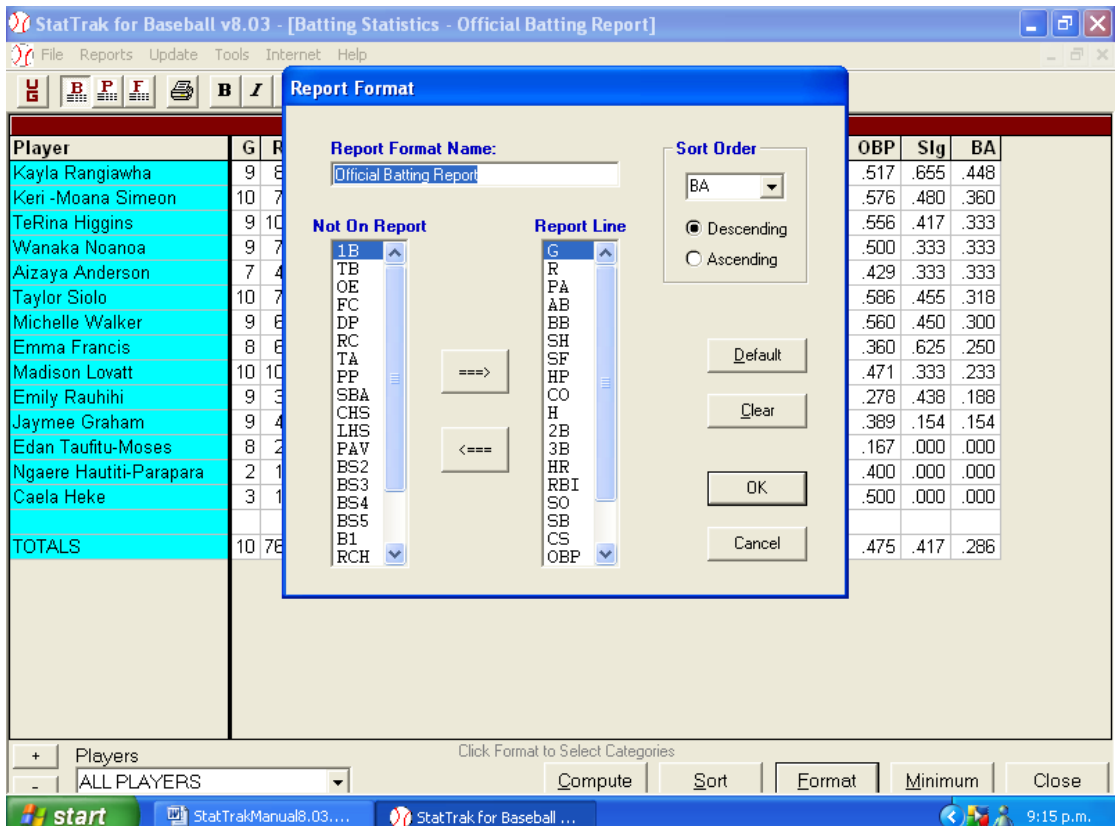

**At all National Tournaments this report and all the following ones will be set up on the Laptops provided.** 

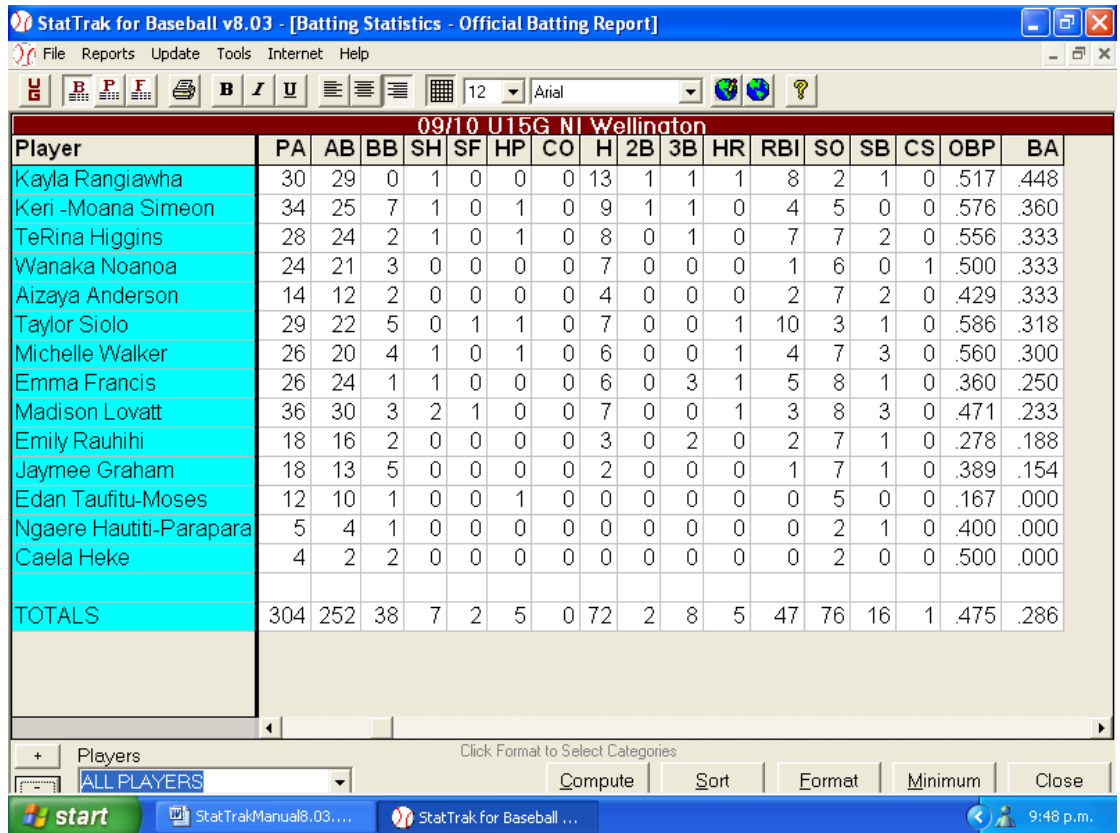

## **This is the standard Batting Report.**

## **RBI's and Home Run Reports.**

Setting up these reports is exactly the same manner.

- 1. You click on **Format.**
- 2. Click on **Add.**
- **3.** Type in Report Name **RBI or Home Runs.**

In each report you will only have one heading in the **Report Line.**

4. Set the Sort Order (RBI or HR).

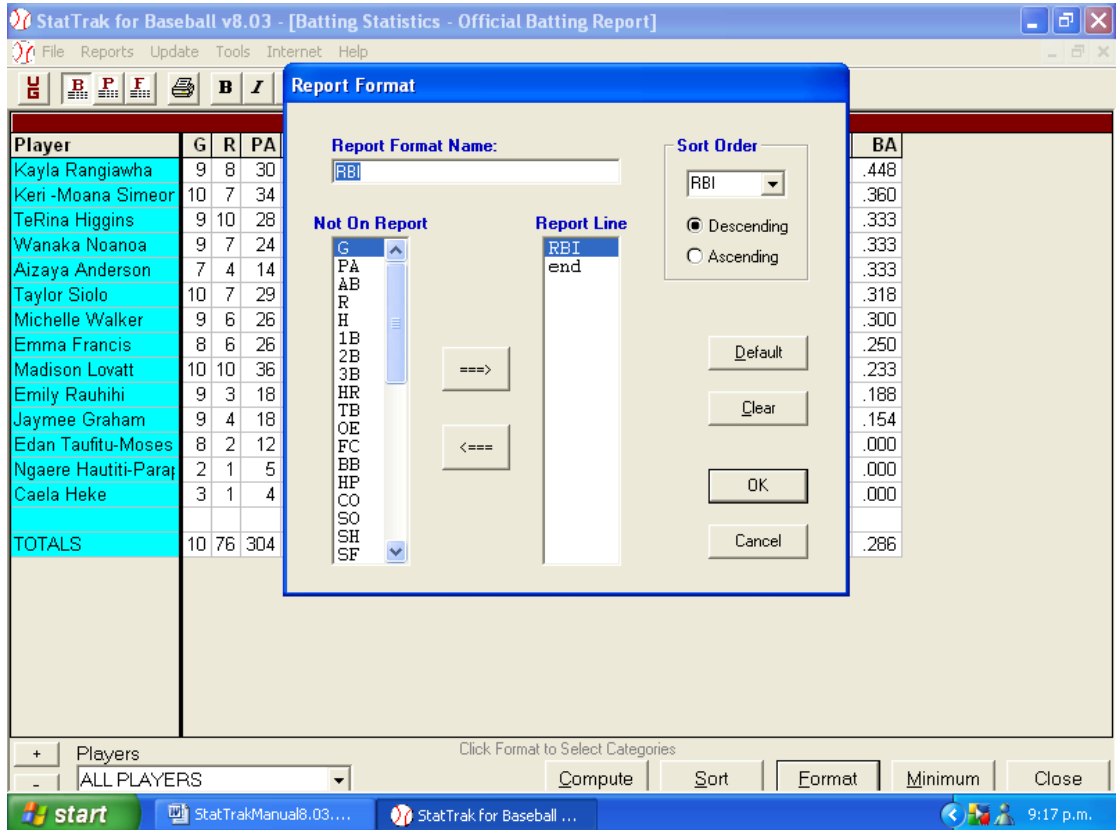

Click on **OK.**

.

## **Pitching Report**

## **This is the standard Pitching Report.**

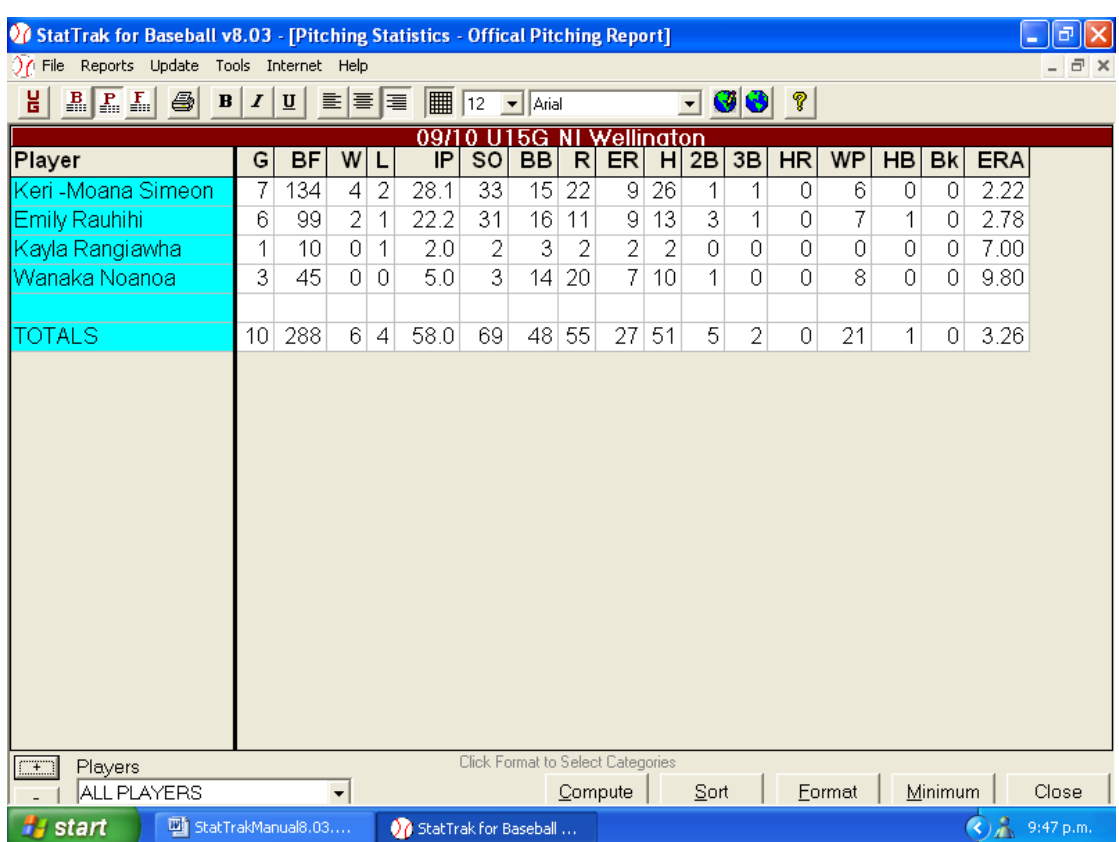

## **REPORTS - cont**

## **Fielding Report**

## **This is the standard Fielding Report.**

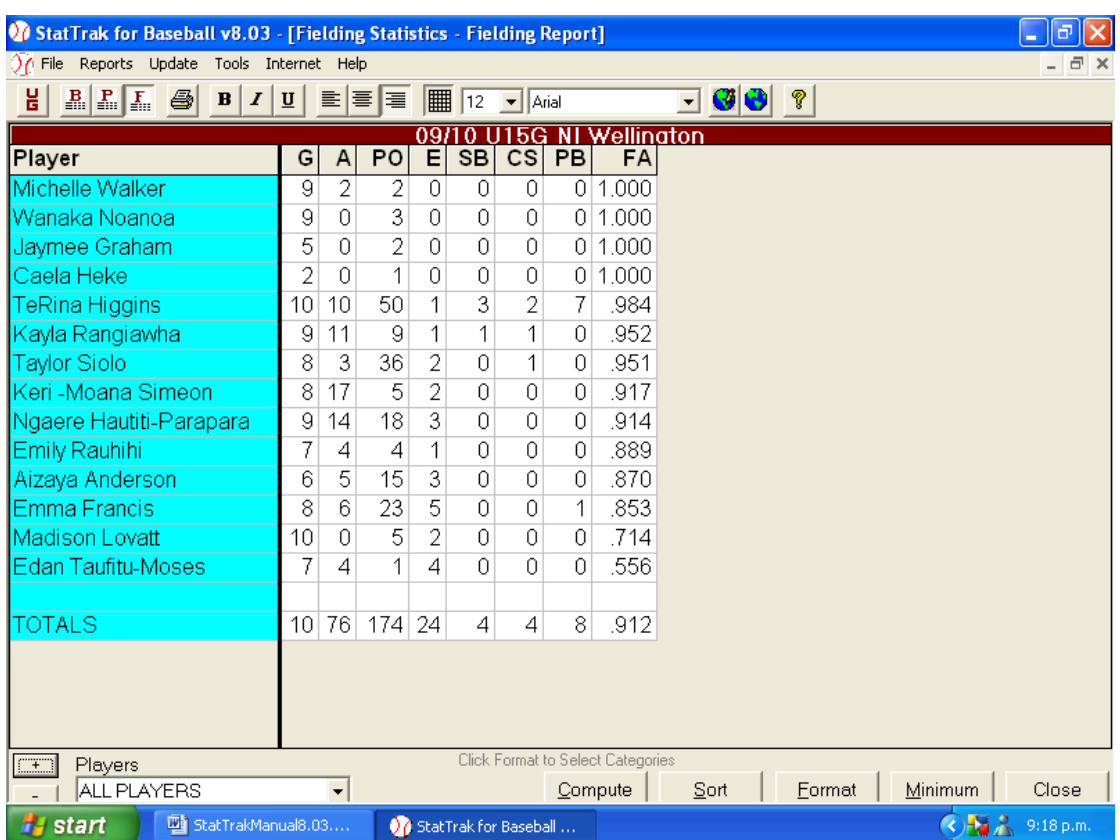

On the bottom of the report you can select an individual player from that team.

This is ideal if selectors would like information on individuals to see how they performed against certain teams.

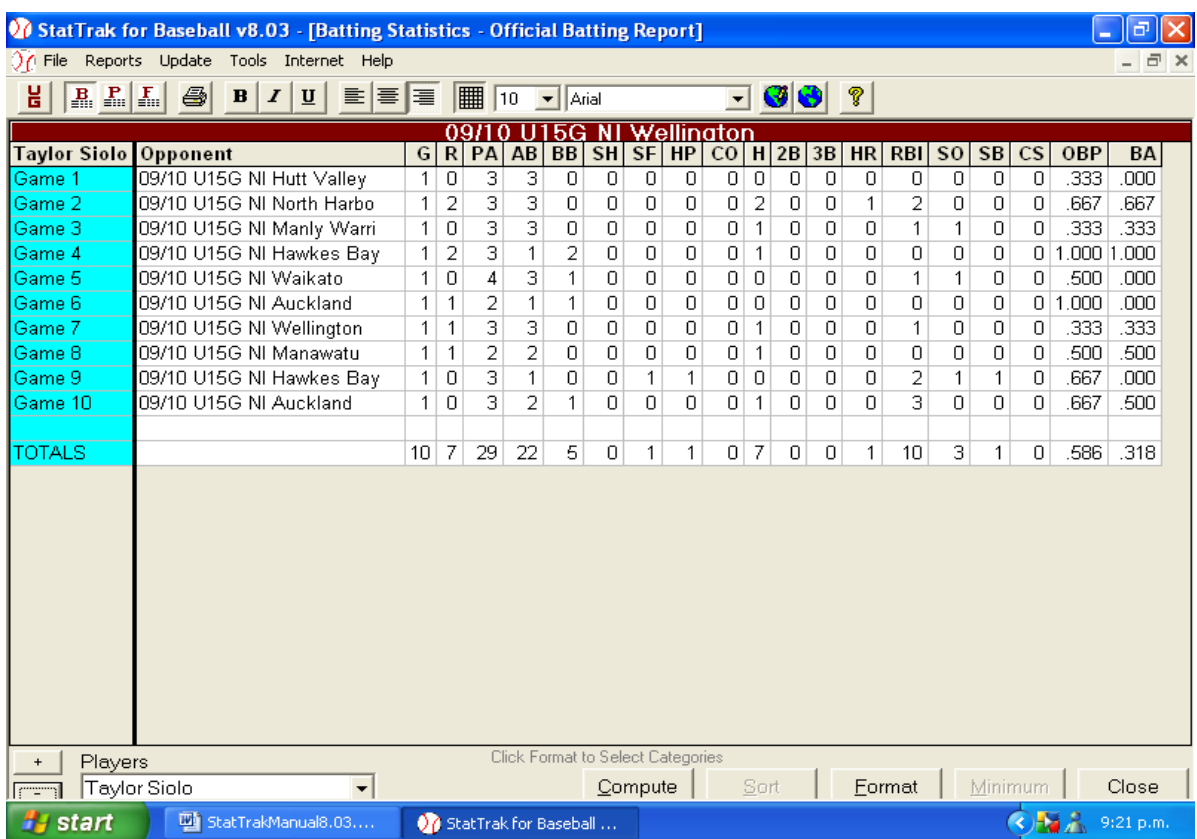

The report shows player statistics, game by game.

Click on **Close.**

#### **Game Scores**

Make sure you

1. Click in each box. (This inserts the "x") **THIS IS A MUST**

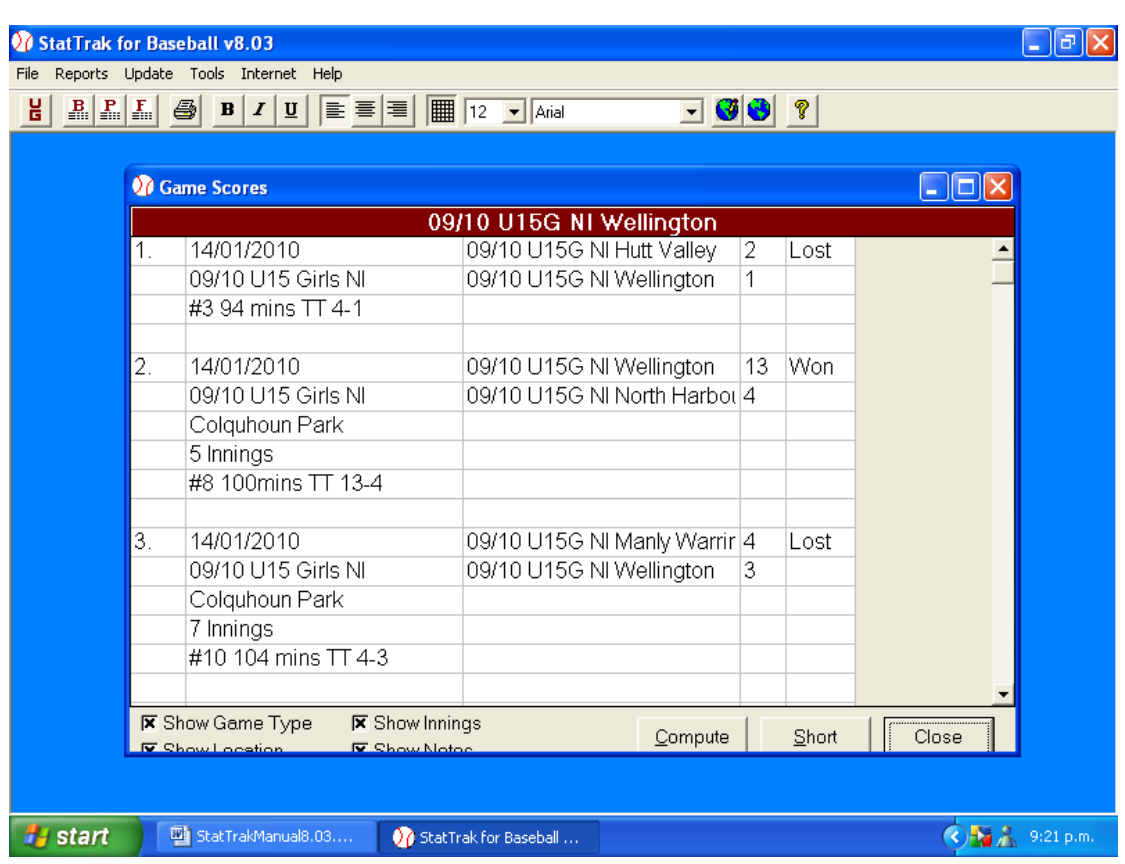

#### **Box Scores**

Shows what the team did against each opposing team.

1. Make sure an "x"" is in Show Batting and Pitching boxes.

It also shows you the Opposition Batting and Pitching.

To use this

- 2. Click on Opp Game button and select the opponent from the dropdown list box. One game is displayed at a time for the selected team.
- 3. Click Next, Previous, First and Last to scroll through the games one at a time.

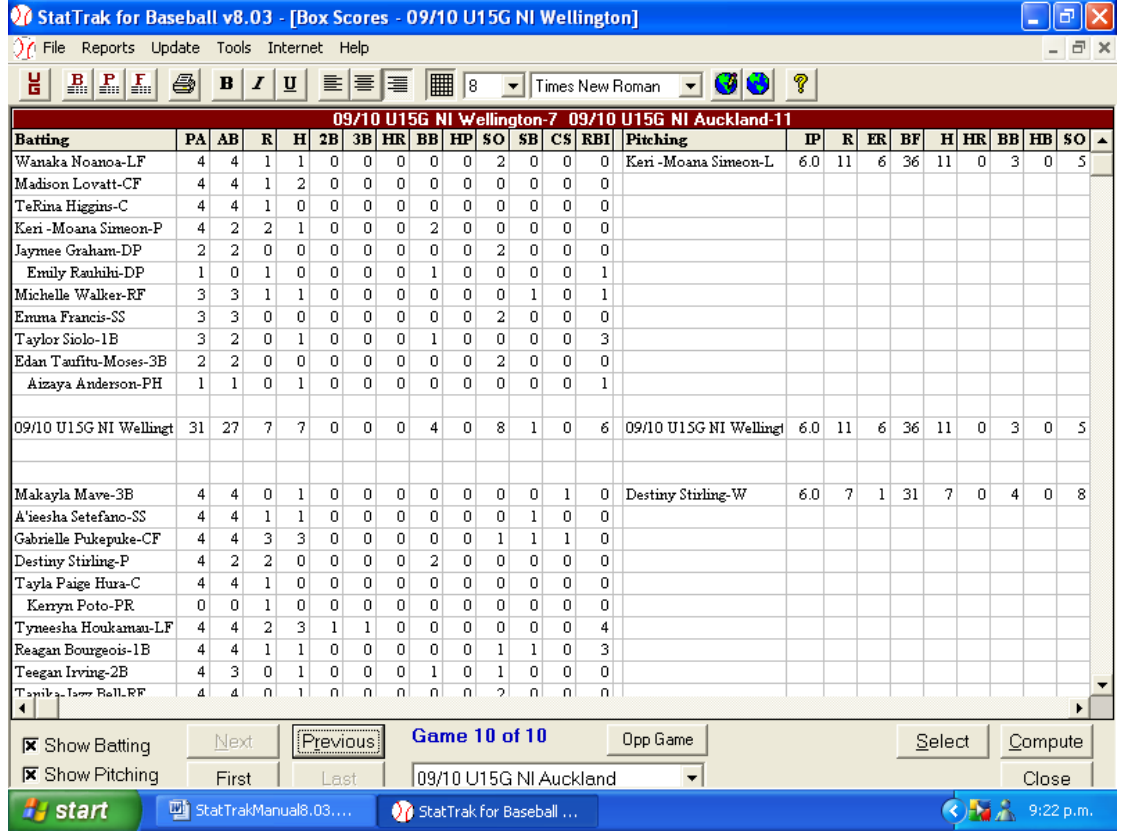

This is a great way to find any missed hits/K"s/BB"s etc.

By clicking on the **Select** button you can change what you would like to display in the Box Score.

## **SELECTING PLAYERS BY POSITION**

The selectors at tournaments sometimes ask for batting/fielding statistics in certain fielding positions to help them find the tournament team.

1. Click and drag on all teams. All names should be in highlighted in Black (with blue background).

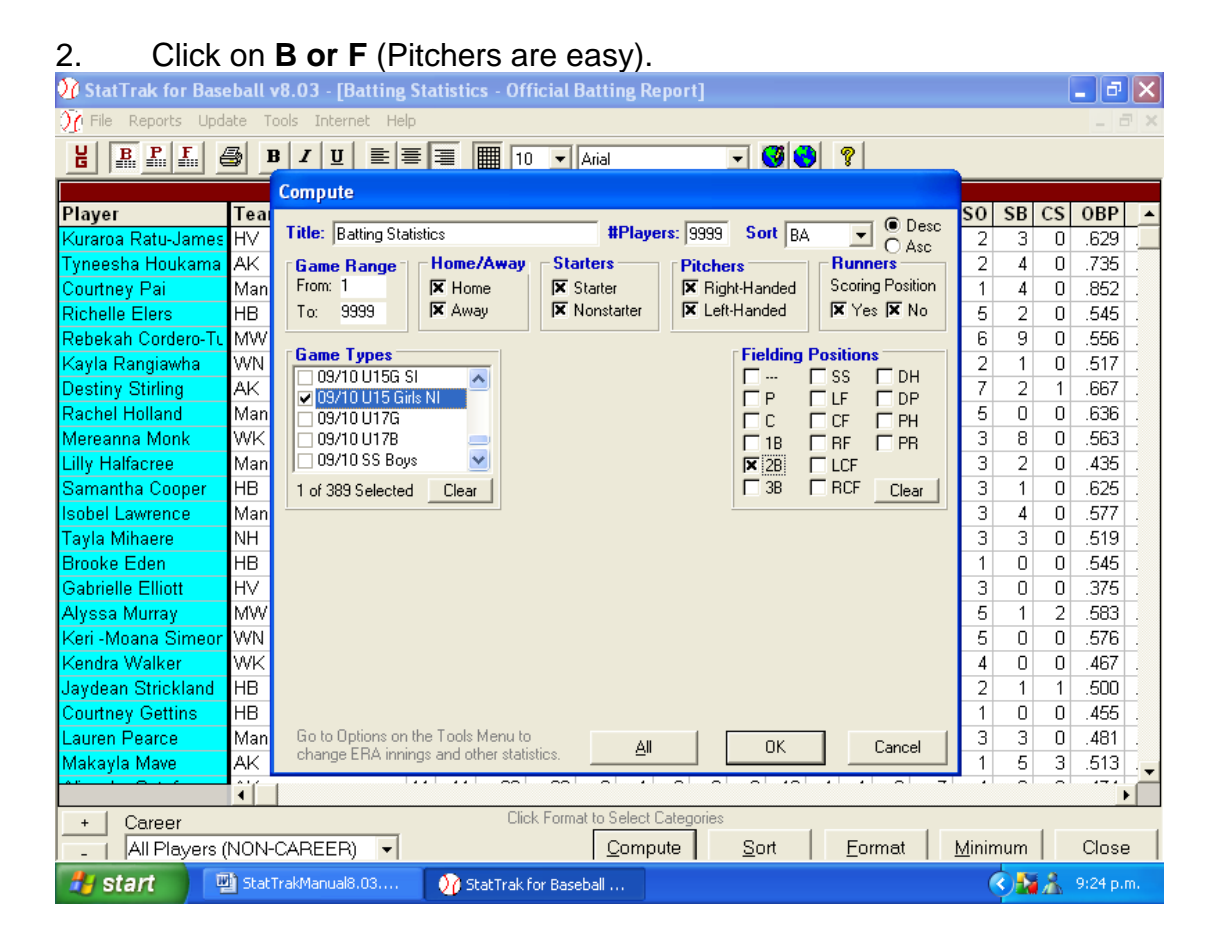

All the batting statistics will appear.

- 3. Click on **Compute.**
- 4. Click on **Game Type.** (Your tournament).
- 5. Click on **Clear** in the **Fielding Position box.**
- 6. Click fielding position you require.
- 7. Click **OK.**

Then print out report**.**

Only the batting statistics for those players who fielded in that position will be displayed.

You can change the **Title** to read the fielding position. (2<sup>nd</sup> base).

You can do the same for fielding statistics.

## **SELECTING MOST HOME RUNS AND RBI's FOR ALL TEAMS**

- 1. Click and drag on all teams. All names should be in black on a blue background.
- 2. Click on **B** on the Tool Bar. Every player will appear.
- 3. Click on **Format**. Select the **RBI or Home Run** report.

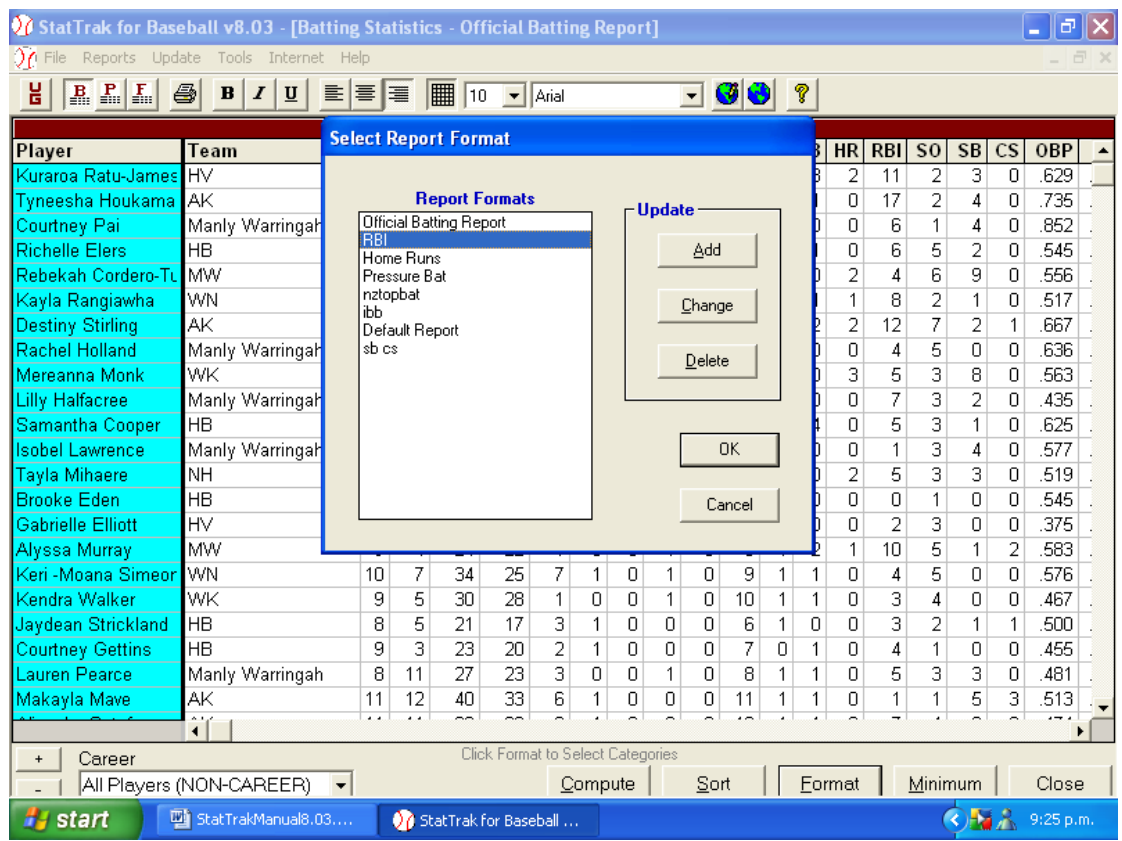

- 4. Check that Minimum is set to zero.
- 5. Click on **Minimum** and use **no Minimum** if necessary.

## **SELECTING MOST HOME RUNS AND RBI's FOR ALL TEAMS (Cont)**

## **Don't forget you only need 10/15 players for these reports.**

- 1. Click on **Compute.**
- 2. Change **Players Box** to the number of players you want e.g.15
- 3. Click on your tournament in **Game Type** box

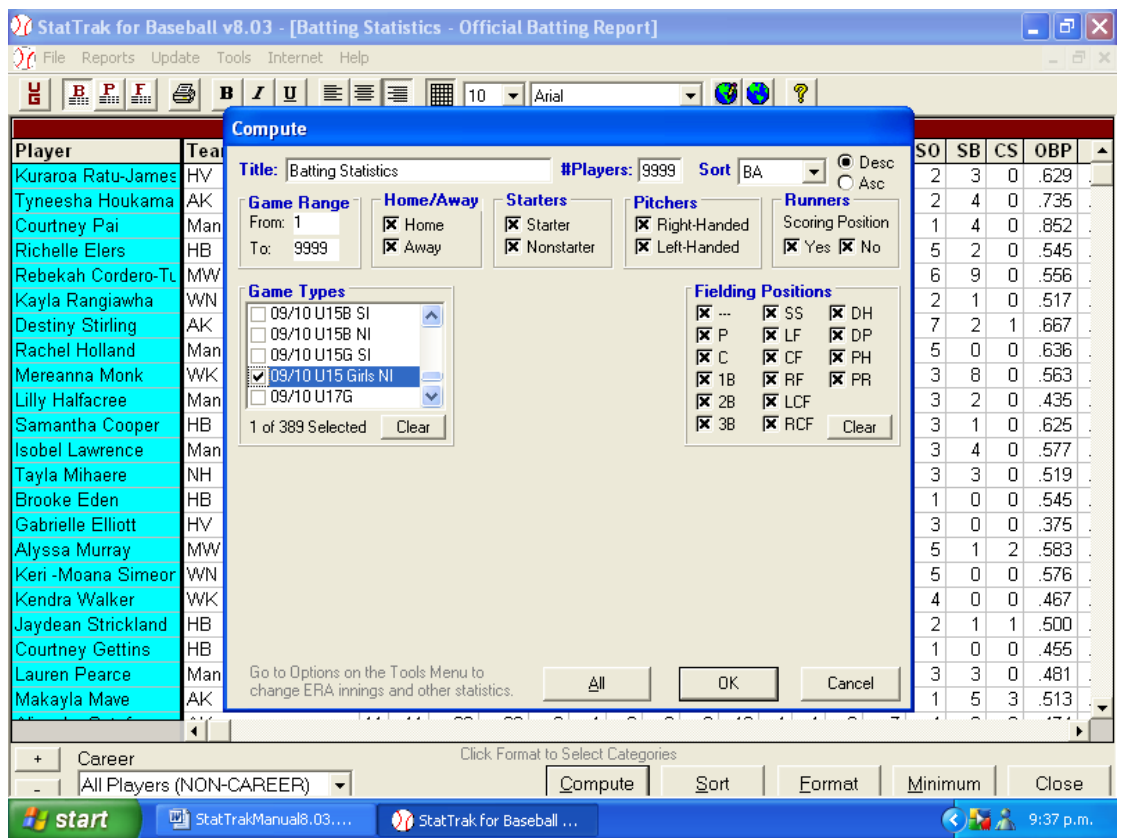

4. Click on **OK.**

Then print report.

## **EXPORT**

Each night export a copy of your tournament (after you have completed balancing) on to mem stick. This is to ensure you have a good copy from previous day in case problems arise over night or next day.

*Don't forget that the Mem Stick is Drive g: and you will need to change the Drive on the Export Screen.*

**Important Note – NZ Statisticians NEVER use the BACK UP options always use export options.**

- 1. Click on **File**
- 2. Click on **Export Teams**
- 3. Click on the checkboxes beside the names of the teams **from your Tournament.**
- 4. Change To Drive to G:
- 5. Click on **OK.**

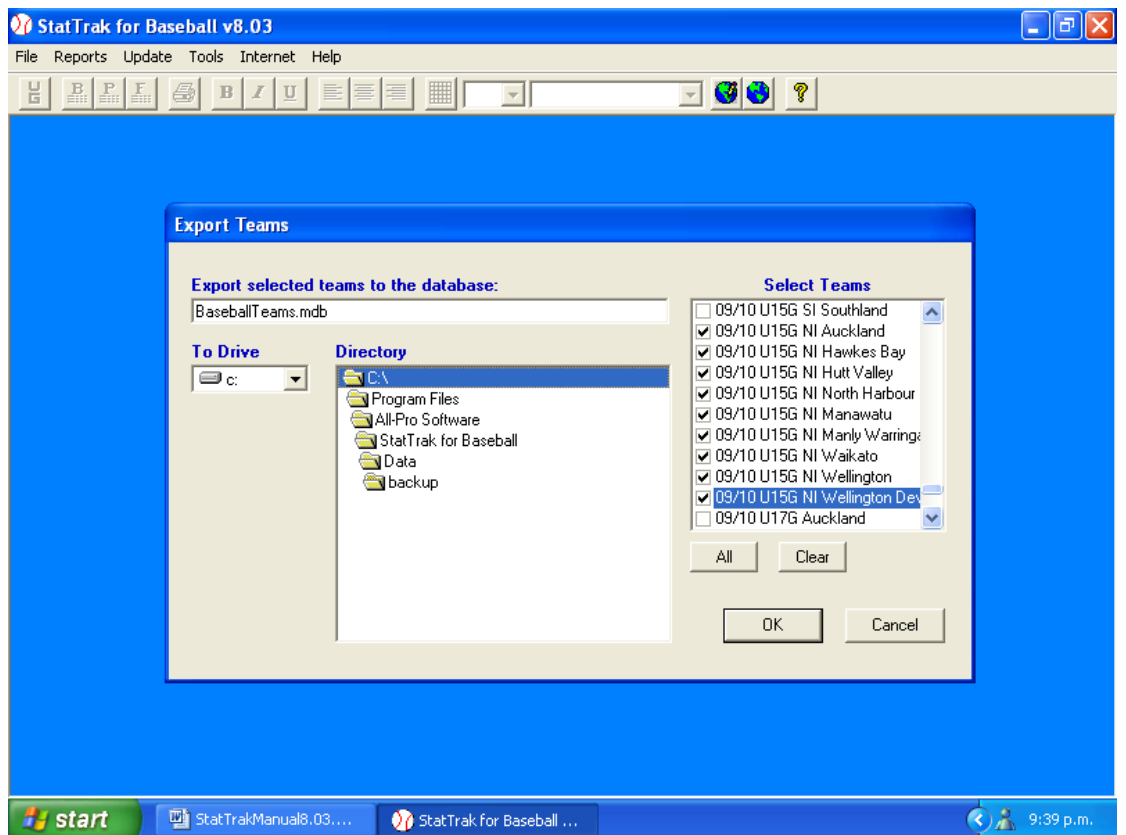

**Note – The Export Feature must be used to create the final version of the Tournament for return to the Chief Statistician – Mem Sticks containing databases created using Backup CANNOT be used to update the Full national Database.** 

In some case Drive will not be G depends on what Lap top you are using